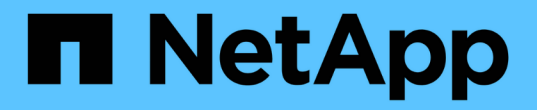

## **ONTAP** 도구를 구성합니다 ONTAP tools for VMware vSphere 9.11

NetApp January 18, 2024

This PDF was generated from https://docs.netapp.com/ko-kr/ontap-tools-vmware-vsphere-911/configure/concept\_workflow\_for\_configuring\_the\_unified\_appliance.html on January 18, 2024. Always check docs.netapp.com for the latest.

# 목차

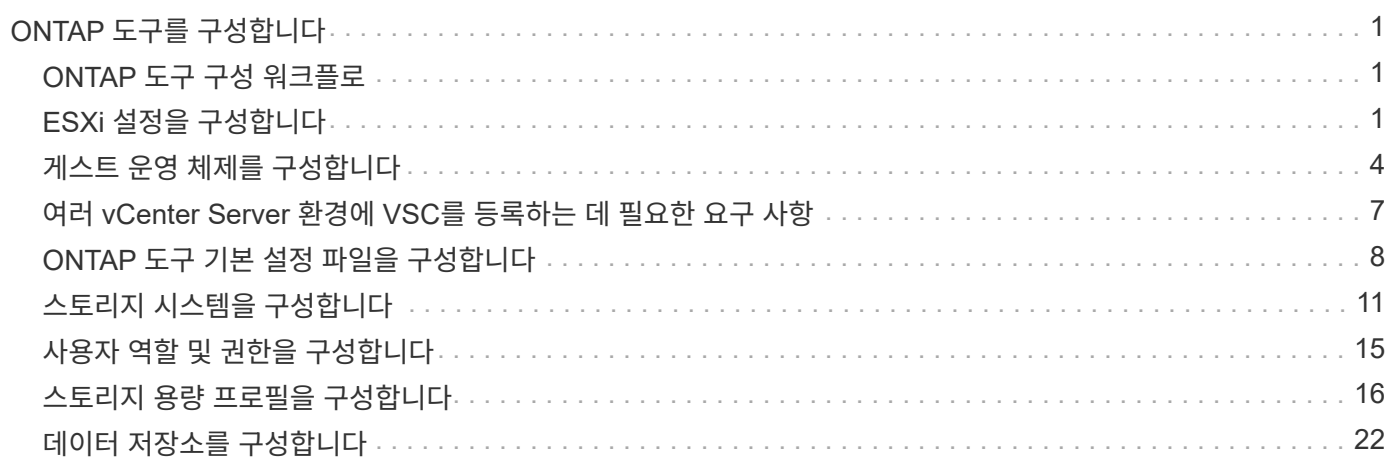

# <span id="page-2-0"></span>**ONTAP** 도구를 구성합니다

## <span id="page-2-1"></span>**ONTAP** 도구 구성 워크플로

ONTAP 툴을 구성하려면 스토리지 시스템을 구성하고, 스토리지 기능 프로필을 생성하고, 데이터 저장소를 프로비저닝하며, 재해 복구를 위해 SRA를 선택적으로 구성해야 합니다.

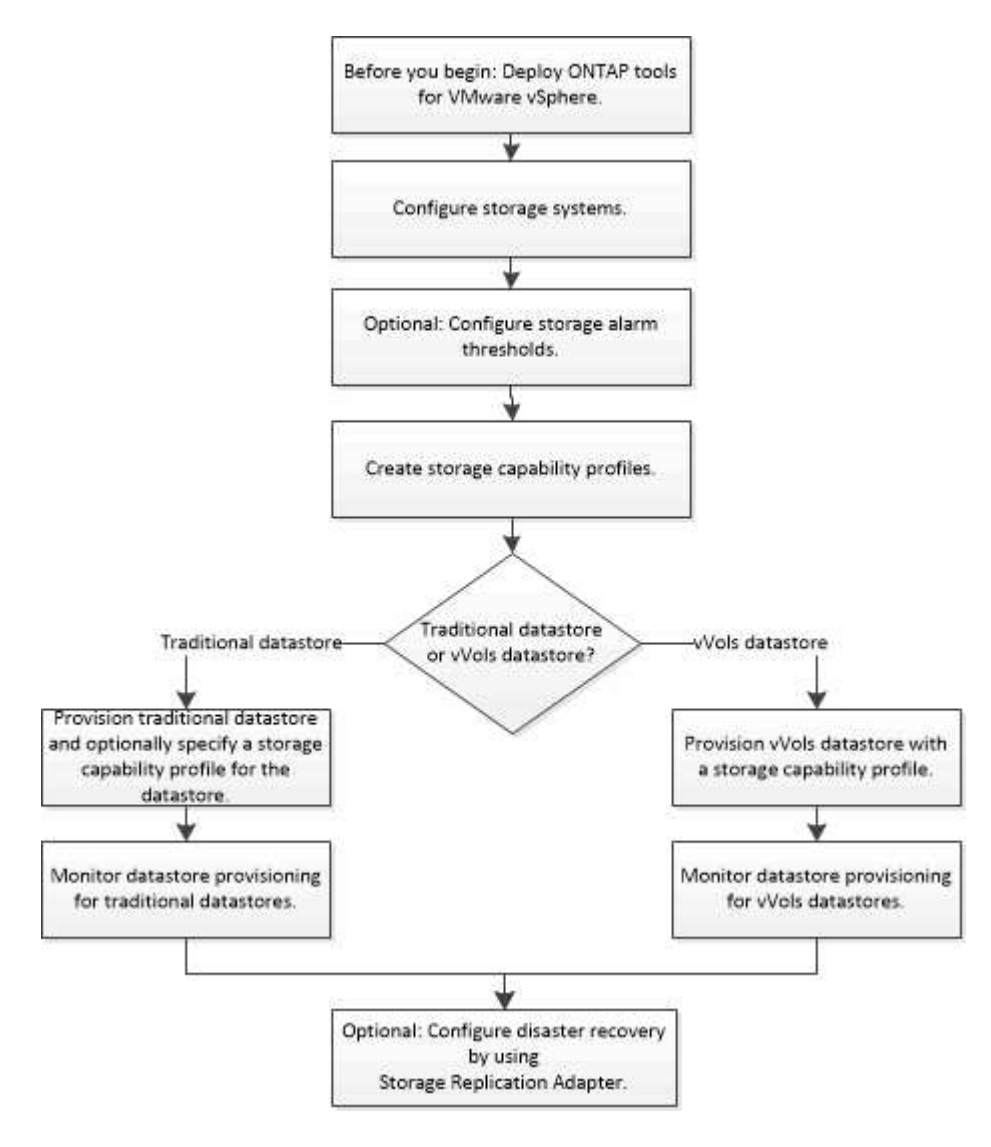

## <span id="page-2-2"></span>**ESXi** 설정을 구성합니다

**ESXi** 서버 경로 다중화 및 시간 초과 설정을 구성합니다

VMware vSphere용 ONTAP 툴은 ESXi 호스트 다중 경로 설정과 NetApp 스토리지 시스템에 가장 적합한 HBA 시간 초과 설정을 확인하고 설정합니다.

• 이 작업에 대한 정보 \*

이 프로세스는 구성 및 시스템 로드에 따라 시간이 오래 걸릴 수 있습니다. 작업 진행률이 Recent Tasks(최근 작업) 패널에 표시됩니다. 작업이 완료되면 호스트 상태 경고 아이콘이 일반 아이콘 또는 재부팅 보류 중 아이콘으로 바뀝니다.

- 단계 \*
	- 1. VMware vSphere Web Client 홈 페이지에서 \* vCenter \* > \* Hosts \* 를 클릭합니다.
	- 2. 호스트를 마우스 오른쪽 버튼으로 클릭한 다음 \* Actions \* > \* NetApp VSC \* > \* Set Recommended Values \* 를 선택합니다.
	- 3. NetApp 권장 설정 대화 상자에서 시스템에 가장 적합한 값을 선택합니다.

표준 권장 값은 기본적으로 설정됩니다.

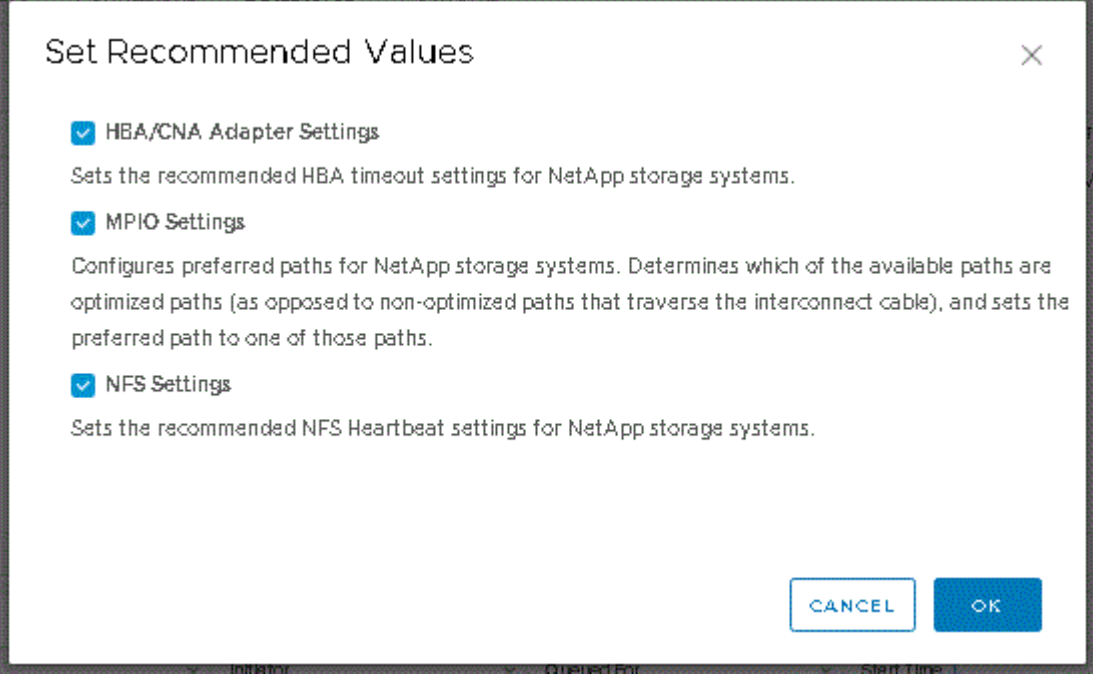

1. 확인 \* 을 클릭합니다.

### **ONTAP** 툴을 사용하여 설정된 **ESXi** 호스트 값입니다

최상의 성능과 성공적인 페일오버를 보장하기 위해 VMware vSphere용 ONTAP 툴을 사용하여 ESXi 호스트에서 시간 초과 및 기타 값을 설정할 수 있습니다. ONTAP 툴 세트가 제공하는 가치는 내부 NetApp 테스트를 기반으로 합니다.

ESXi 호스트에서 다음 값을 설정할 수 있습니다.

### **ESXi** 고급 구성

- \* VMFS3.HardwareAcceleratedLocking \*
	- 이 값을 1로 설정해야 합니다.
- \* VMFS3.EnableBlockDelete \*

이 값을 0으로 설정해야 합니다.

#### **NFS** 설정

• \* Net.TcpipHeapSize \*

vSphere 6.0 이상을 사용하는 경우 이 값을 32로 설정해야 합니다.

• \* Net.TcpipHeapMax \*

vSphere 6.X 릴리즈에는 6.5U3 및 6.7U3 릴리즈를 제외하고 이 값을 512MB로 설정해야 합니다. vSphere 6.5U3 및 6.7U3 릴리즈의 경우 이 값을 1024MB로 설정합니다. vSphere 7.0 이상 버전을 사용하는 경우 이 값을 1024MB로 설정해야 합니다.

• \* NFS.MaxVolumes \*

vSphere 6.0 이상을 사용하는 경우 이 값을 256으로 설정해야 합니다.

• \* NFS41.MaxVolumes \*

vSphere 6.0 이상을 사용하는 경우 이 값을 256으로 설정해야 합니다.

• NFS.MaxQueueDepth \*

vSphere 6.0 이상 버전의 ESXi 호스트를 사용하는 경우 큐 병목 현상을 방지하려면 이 값을 128 이상으로 설정해야 합니다.

vSphere 6.0 이전 버전의 경우 이 값을 64로 설정해야 합니다.

• \* nfs.HeartbeatMaxFailures \*

모든 NFS 구성에 대해 이 값을 10으로 설정해야 합니다.

• \* nfs.HeartbeatFrequency \* 를 선택합니다

모든 NFS 구성에 대해 이 값을 12로 설정해야 합니다.

• \* nfs.HeartbeatTimeout \*

모든 NFS 구성에 대해 이 값을 5로 설정해야 합니다.

#### **FC/FCoE** 설정

• \* 경로 선택 정책 \*

ALUA를 사용하는 FC 경로를 사용할 때는 이 값을 ""RR"(라운드 로빈)으로 설정해야 합니다.

다른 모든 설정에 대해 이 값을 ""고정""으로 설정해야 합니다.

이 값을 ""rr""로 설정하면 모든 활성/최적화 경로에 대한 로드 밸런싱을 제공하는 데 도움이 됩니다. 값 ""FIXED""는 이전 비 ALUA 구성에 사용되며 프록시 I/O를 방지하는 데 도움이 됩니다

• \* Disk.QFullSampleSize \*

모든 설정에 대해 이 값을 32로 설정해야 합니다. 이 값을 설정하면 I/O 오류가 발생하지 않습니다.

• \* Disk.QFullThreshold \*

모든 설정에 대해 이 값을 8로 설정해야 합니다. 이 값을 설정하면 I/O 오류가 방지됩니다.

• \* Emulex FC HBA 시간 초과 \*

기본값을 사용합니다.

• \* QLogic FC HBA 시간 초과 \*

기본값을 사용합니다.

#### **iSCSI** 설정

• \* 경로 선택 정책 \*

모든 iSCSI 경로에 대해 이 값을 ""rr""로 설정해야 합니다.

이 값을 ""rr""로 설정하면 모든 활성/최적화 경로에 대한 로드 밸런싱을 제공하는 데 도움이 됩니다.

• \* Disk.QFullSampleSize \*

모든 설정에 대해 이 값을 32로 설정해야 합니다. 이 값을 설정하면 I/O 오류가 발생하지 않습니다.

• \* Disk.QFullThreshold \*

모든 설정에 대해 이 값을 8로 설정해야 합니다. 이 값을 설정하면 I/O 오류가 방지됩니다.

## <span id="page-5-0"></span>게스트 운영 체제를 구성합니다

게스트 운영 체제 스크립트를 구성합니다

게스트 운영 체제(OS) 스크립트의 ISO 이미지는 VMware vSphere 서버용 ONTAP ® 툴에 마운트됩니다. 게스트 OS 스크립트를 사용하여 가상 머신에 대한 스토리지 시간 초과를 설정하려면 vSphere Client에서 스크립트를 마운트해야 합니다.

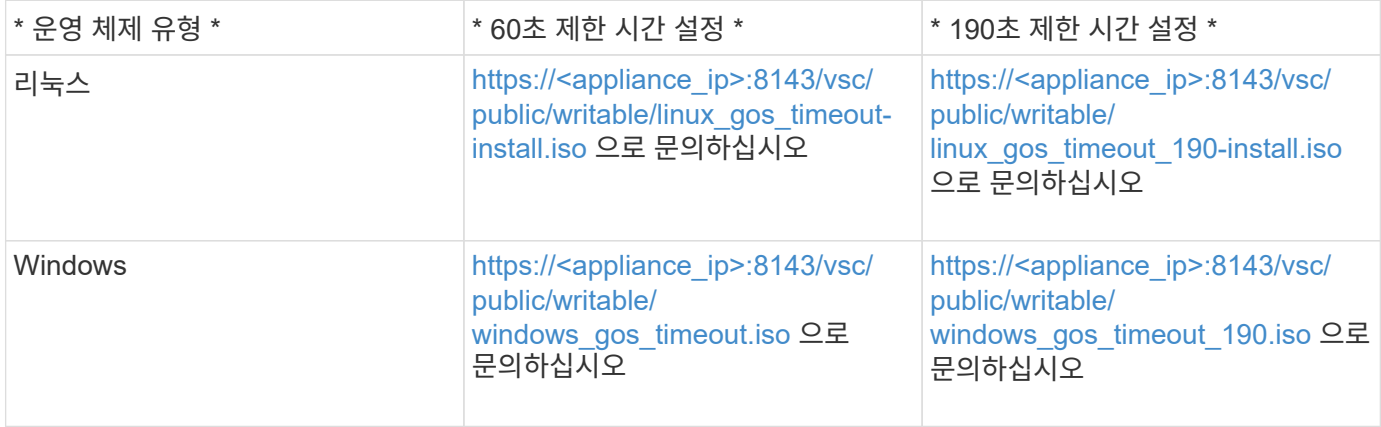

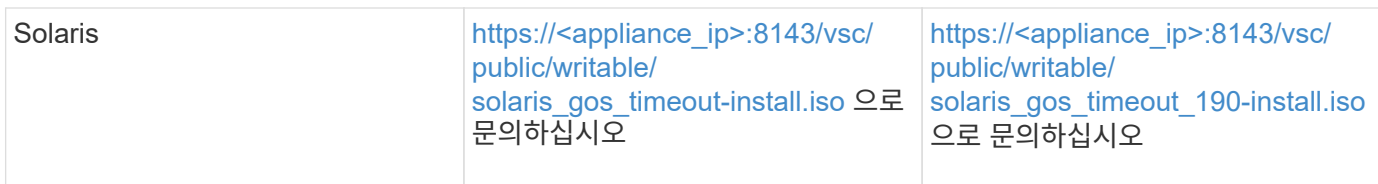

가상 머신을 관리하는 vCenter Server에 등록된 VSC 인스턴스 복사본에서 스크립트를 설치해야 합니다. 환경에 vCenter Server가 여러 개 포함된 경우 스토리지 시간 초과 값을 설정할 가상 머신이 포함된 서버를 선택해야 합니다.

가상 머신에 로그인한 다음 스크립트를 실행하여 스토리지 시간 초과 값을 설정해야 합니다.

**Windows** 게스트 운영 체제에 대한 시간 초과 값을 설정합니다

게스트 운영 체제(OS) 시간 초과 스크립트는 Windows 게스트 운영 체제에 대한 SCSI 입출력 시간 초과 설정을 설정합니다. 60초 제한 시간 또는 190초 제한 시간을 지정할 수 있습니다. 설정을 적용하려면 Windows 게스트 OS를 재부팅해야 합니다.

• 필요한 것 \*

Windows 스크립트를 포함하는 ISO 이미지를 마운트해야 합니다.

- 단계 \*
	- 1. Windows 가상 머신의 콘솔에 액세스하고 관리자 권한이 있는 계정으로 로그인합니다.
	- 2. 스크립트가 자동으로 시작되지 않으면 CD 드라이브를 열고 를 실행합니다 windows\_gos\_timeout.reg 스크립트.

레지스트리 편집기 대화 상자가 표시됩니다.

3. 계속하려면 \* 예 \* 를 클릭하십시오.

다음 메시지가 표시됩니다.

The keys and values contained in 'D:\windows gos timeout.reg' have been successfully added to the registry.`

- 1. Windows 게스트 OS를 재부팅합니다.
- 2. ISO 이미지를 마운트 해제합니다.

**Solaris** 게스트 운영 체제에 대한 시간 초과 값을 설정합니다

게스트 운영 체제(OS) 시간 초과 스크립트는 Solaris 10에 대한 SCSI I/O 시간 초과 설정을 지정합니다. 60초 제한 시간 또는 190초 제한 시간을 지정할 수 있습니다.

• 필요한 것 \*

Solaris 스크립트를 포함하는 ISO 이미지를 마운트해야 합니다.

• 단계 \*

- 1. Solaris 가상 머신의 콘솔에 액세스하고 루트 권한이 있는 계정으로 로그인합니다.
- 2. 를 실행합니다 solaris\_gos\_timeout-install.sh 스크립트.

Solaris 10의 경우 다음과 유사한 메시지가 표시됩니다.

Setting I/O Timeout for /dev/s–a - SUCCESS!

1. ISO 이미지를 마운트 해제합니다.

**Linux** 게스트 운영 체제에 대한 시간 제한 값을 설정합니다

게스트 운영 체제(OS) 시간 제한 스크립트는 Red Hat Enterprise Linux 버전 4, 5, 6, 7과 SUSE Linux Enterprise Server 버전 9, 10 및 11에 대한 SCSI I/O 시간 초과 설정을 설정합니다. 60초 제한 시간 또는 190초 제한 시간을 지정할 수 있습니다. 새 버전의 Linux로 업그레이드할 때마다 스크립트를 실행해야 합니다.

• 필요한 것 \*

Linux 스크립트를 포함하는 ISO 이미지를 마운트해야 합니다.

- 단계 \*
	- 1. Linux 가상 머신의 콘솔에 액세스하고 루트 권한이 있는 계정으로 로그인합니다.
	- 2. 를 실행합니다 linux\_gos\_timeout-install.sh 스크립트.

Red Hat Enterprise Linux 4 또는 SUSE Linux Enterprise Server 9의 경우 다음과 유사한 메시지가 표시됩니다.

Restarting udev... this may take a few seconds.

Setting I/O Timeout (60s) for /dev/sda - SUCCESS!

Red Hat Enterprise Linux 5, Red Hat Enterprise Linux 6 및 Red Hat Enterprise Linux 7의 경우 다음과 유사한 메시지가 표시됩니다.

patching file /etc/udev/rules.d/50-udev.rules

Hunk #1 succeeded at 333 (offset 13 lines).

Restarting udev... this may take a few seconds.

```
Starting udev: [ OK ]
```

```
Setting I/O Timeout (60s) for /dev/sda - SUCCESS!
```
SUSE Linux Enterprise Server 10 또는 SUSE Linux Enterprise Server 11의 경우 다음과 유사한 메시지가 표시됩니다.

patching file /etc/udev/rules.d/50-udev-default.rules

+

Hunk #1 succeeded at 114 (offset 1 line).

+

Restarting udev ...this may take a few seconds.

+

Updating all available device nodes in /dev: done

1. ISO 이미지를 마운트 해제합니다.

## <span id="page-8-0"></span>여러 **vCenter Server** 환경에 **VSC**를 등록하는 데 필요한 요구 사항

단일 VMware vSphere HTML5 클라이언트가 여러 vCenter Server 인스턴스를 관리하는 환경에서 VMware vSphere용 ONTAP 툴을 사용하는 경우, VSC와 vCenter Server 간에 1:1 페어링이 있을 수 있도록 각 vCenter Server에 VSC 인스턴스 하나를 등록해야 합니다. 이렇게 하면 단일 vSphere HTML5 클라이언트에서 연결된 모드와 연결되지 않은 모드 모두에서 vCenter 6.0 이상을 실행하는 모든 서버를 관리할 수 있습니다.

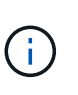

vCenter Server에서 VSC를 사용하려면 관리할 모든 vCenter Server 인스턴스에 대해 VSC 인스턴스를 하나 이상 설정하거나 등록해야 합니다. 등록된 각 VSC 인스턴스의 버전은 동일해야 합니다.

연결된 모드는 vCenter Server 구축 중에 자동으로 설치됩니다. 연결 모드는 Microsoft ADAM(Active Directory Application Mode)을 사용하여 여러 vCenter Server 시스템에 데이터를 저장하고 동기화합니다.

vSphere HTML5 클라이언트를 사용하여 여러 vCenter Server에서 VSC 작업을 수행하려면 다음이 필요합니다.

• 관리하려는 VMware 인벤토리의 각 vCenter Server에는 고유한 1:1 페어링에 단일 VSC 서버가 등록되어 있어야 합니다.

예를 들어, VSC 서버 A에 등록된 VSC 서버 A, vCenter Server B에 등록된 VSC 서버 B, vCenter Server C에 등록된 VSC 서버 C 등의 작업을 수행할 수 있습니다.

vCenter Server A와 vCenter Server B 모두에 VSC 서버 A를 등록할 수 없습니다

VMware 인벤토리에 VSC 서버가 등록되지 않은 vCenter Server가 포함되어 있지만 VSC에 등록된 vCenter Server가 하나 이상 있는 경우, 그런 다음 VSC의 인스턴스를 확인하고 VSC를 등록한 vCenter Server에 대해 VSC 작업을 수행할 수 있습니다.

• SSO(Single Sign-On)에 등록된 각 vCenter Server에 대한 VSC별 View 권한이 있어야 합니다.

또한 올바른 RBAC 권한도 있어야 합니다.

vCenter Server를 지정해야 하는 작업을 수행하는 경우 \* vCenter Server \* 드롭다운 상자에 사용 가능한 vCenter Server가 영숫자 순서로 표시됩니다. 기본 vCenter Server는 항상 드롭다운 목록의 첫 번째 서버입니다.

스토리지의 위치를 알고 있는 경우(예: 프로비저닝 마법사를 사용하고 데이터 저장소가 특정 vCenter Server에서 관리하는 호스트에 있는 경우) vCenter Server 목록이 읽기 전용 옵션으로 표시됩니다. 이 문제는 vSphere Web Client에서 마우스 오른쪽 버튼 클릭 옵션을 사용하여 항목을 선택하는 경우에만 발생합니다.

VSC는 관리하지 않는 개체를 선택하려고 할 때 경고합니다.

VSC 요약 페이지에서 특정 vCenter Server를 기반으로 스토리지 시스템을 필터링할 수 있습니다. vCenter Server에 등록된 모든 VSC 인스턴스에 대한 요약 페이지가 나타납니다. 특정 VSC 인스턴스 및 vCenter Server와 연관된 스토리지 시스템을 관리할 수 있지만, VSC의 여러 인스턴스를 실행하는 경우 각 스토리지 시스템의 등록 정보를 별도로 유지해야 합니다.

## <span id="page-9-0"></span>**ONTAP** 도구 기본 설정 파일을 구성합니다

기본 설정 파일을 사용하여 **IPv4** 또는 **IPv6**를 설정합니다

기본 설정 파일에는 VMware vSphere 작업을 위한 ONTAP 툴을 제어하는 설정이 포함되어 있습니다. 대부분의 경우 이러한 파일의 설정을 수정할 필요가 없습니다. VSC(가상 스토리지 콘솔)에서 사용되는 기본 설정 파일을 알면 도움이 됩니다.

VSC에는 몇 가지 기본 설정 파일이 있습니다. 이러한 파일에는 VSC에서 다양한 작업을 수행하는 방법을 결정하는 항목 키와 값이 포함되어 있습니다. 다음은 VSC에서 사용하는 몇 가지 기본 설정 파일입니다.

/opt/netapp/vscserver/etc/kamino/kaminoprefs.xml

/opt/netapp/vscserver/etc/vsc/vscPreferences.xml

특정 상황에서 기본 설정 파일을 수정해야 할 수 있습니다. 예를 들어 iSCSI 또는 NFS를 사용하고 서브넷이 ESXi 호스트와 스토리지 시스템 간에 다른 경우 기본 설정 파일을 수정해야 합니다. 기본 설정 파일에서 설정을 수정하지 않으면 VSC에서 데이터 저장소를 마운트할 수 없기 때문에 데이터 저장소 프로비저닝이 실패합니다.

기본 설정 파일에 새 옵션이 추가되었습니다 kaminoprefs.xml VSC에 추가된 모든 스토리지 시스템에 대해 IPv4 또는 IPv6의 지원을 설정할 수 있습니다.

• 를 클릭합니다 default.override.option.provision.mount.datastore.address.family 매개 변수가 에 추가되었습니다 kaminoprefs.xml 데이터 저장소 프로비저닝을 위해 기본 데이터 LIF 프로토콜을 설정하는 기본 설정 파일입니다.

이 기본 설정은 VSC에 추가된 모든 스토리지 시스템에 적용됩니다.

- 새 옵션의 값은 입니다 IPv4, IPv6, 및 NONE.
- 기본적으로 값은 로 설정됩니다 NONE.

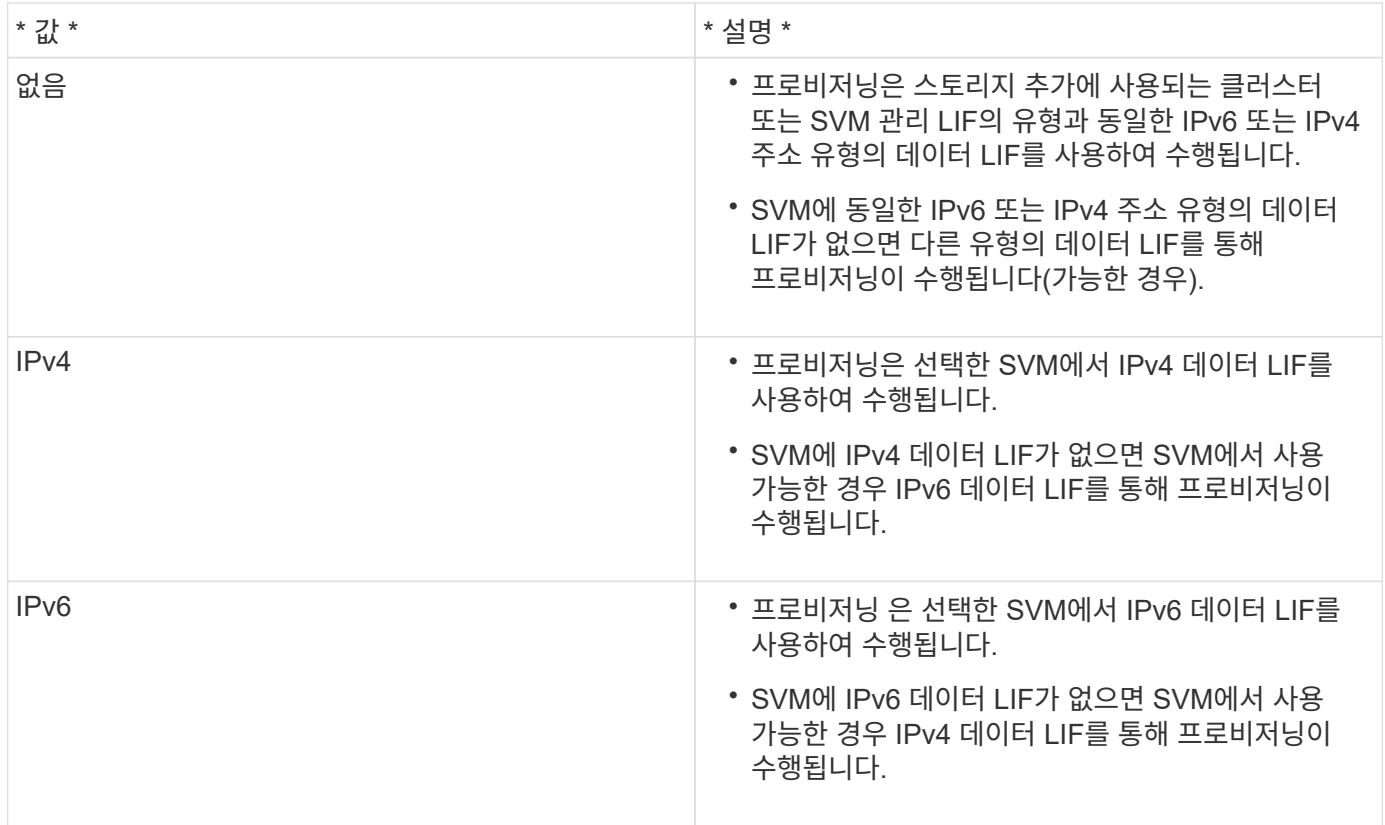

사용자 인터페이스를 사용하여 IPv4 또는 IPv6를 구성하려면 다음 섹션을 참조하십시오.

- ["](#page-10-0)[다른](#page-10-0) [서브](#page-10-0)넷을 [추](#page-10-0)[가합니다](#page-10-0)["](#page-10-0)
- ["](#page-11-0)[서로](#page-11-0) [다른](#page-11-0) [서브](#page-11-0)넷[에](#page-11-0) [데이터](#page-11-0) [저장소](#page-11-0) [마운트를](#page-11-0) [설정합니다](#page-11-0)["](#page-11-0)

### <span id="page-10-0"></span>다른 서브넷을 추가합니다

ONTAP 툴 인터페이스 또는 REST API를 사용하여 ESXi 호스트의 다른 서브넷을 추가할 수 있습니다. 이렇게 하면 스토리지 시스템을 프로비저닝한 후 데이터 저장소 마운트 작업을 위한 서브넷을 허용하거나 제한할 수 있습니다. ESXi 호스트의 서브넷을 추가하지 않으면 ONTAP 툴이 해당 서브넷에 대한 데이터 저장소 마운트 작업을 차단합니다.

- 단계 \*
	- 1. vCenter Server 인스턴스에 로그인하고 ONTAP 툴을 액세스합니다.
	- 2. 홈페이지에서 \* 설정 \* > \* 서브넷 액세스 관리 \* 를 클릭합니다.

3. 서브넷 액세스 관리 대화 상자에서 NFS 서브넷 액세스용으로 허용된 서브넷에서 \* 선택 \* 옵션을 클릭합니다.

- 4. 필요한 서브넷의 값을 입력한 다음 \* ADD \* 를 클릭합니다.
- 5. 제한된 서브넷의 경우 \* 없음 \* 또는 \* 선택 \* 을 선택합니다.
- 6. iSCSI 서브넷 액세스에 대해 위의 단계를 반복하고 \* 적용 \* 을 클릭합니다.

<span id="page-11-0"></span>서로 다른 서브넷에 데이터 저장소 마운트를 설정합니다

iSCSI 또는 NFS를 사용하고 서브넷이 ESXi 호스트와 스토리지 시스템 간에 서로 다른 경우 VMware vSphere 기본 설정 파일에 대한 ONTAP 툴을 수정해야 합니다. 기본 설정 파일을 수정하지 않으면 VSC(가상 스토리지 콘솔)에서 데이터 저장소를 마운트할 수 없기 때문에 데이터 저장소 프로비저닝이 실패합니다.

• 이 작업에 대한 정보 \*

데이터 저장소 프로비저닝이 실패하면 VSC에서 다음 오류 메시지를 기록합니다.

"계속할 수 없습니다. 컨트롤러의 커널 IP 주소 및 주소를 상호 참조할 때 IP 주소를 찾을 수 없습니다.

NFS 마운트 볼륨과 일치하는 네트워크를 찾을 수 없습니다

#### • 단계 \*

- 1. vCenter Server 인스턴스에 로그인합니다.
- 2. 통합 어플라이언스 가상 머신을 사용하여 유지보수 콘솔을 시작합니다.

["VMware vSphere](https://docs.netapp.com/ko-kr/ontap-tools-vmware-vsphere-911/configure/reference_maintenance_console_of_ontap_tools_for_vmware_vsphere.html)[용](https://docs.netapp.com/ko-kr/ontap-tools-vmware-vsphere-911/configure/reference_maintenance_console_of_ontap_tools_for_vmware_vsphere.html) [ONTAP](https://docs.netapp.com/ko-kr/ontap-tools-vmware-vsphere-911/configure/reference_maintenance_console_of_ontap_tools_for_vmware_vsphere.html) [툴의](https://docs.netapp.com/ko-kr/ontap-tools-vmware-vsphere-911/configure/reference_maintenance_console_of_ontap_tools_for_vmware_vsphere.html) [유지](https://docs.netapp.com/ko-kr/ontap-tools-vmware-vsphere-911/configure/reference_maintenance_console_of_ontap_tools_for_vmware_vsphere.html) [관리](https://docs.netapp.com/ko-kr/ontap-tools-vmware-vsphere-911/configure/reference_maintenance_console_of_ontap_tools_for_vmware_vsphere.html) [콘솔입니다](https://docs.netapp.com/ko-kr/ontap-tools-vmware-vsphere-911/configure/reference_maintenance_console_of_ontap_tools_for_vmware_vsphere.html)["](https://docs.netapp.com/ko-kr/ontap-tools-vmware-vsphere-911/configure/reference_maintenance_console_of_ontap_tools_for_vmware_vsphere.html)

- 3. 를 입력합니다 4 지원 및 진단 옵션에 액세스합니다.
- 4. 를 입력합니다 2 Access Diagnostic Shell 옵션에 액세스합니다.
- 5. 를 입력합니다 vi /opt/netapp/vscserver/etc/kamino/kaminoprefs.xml 을(를) 업데이트합니다 kaminoprefs.xml 파일.
- 6. 를 업데이트합니다 kaminoprefs.xml 파일.

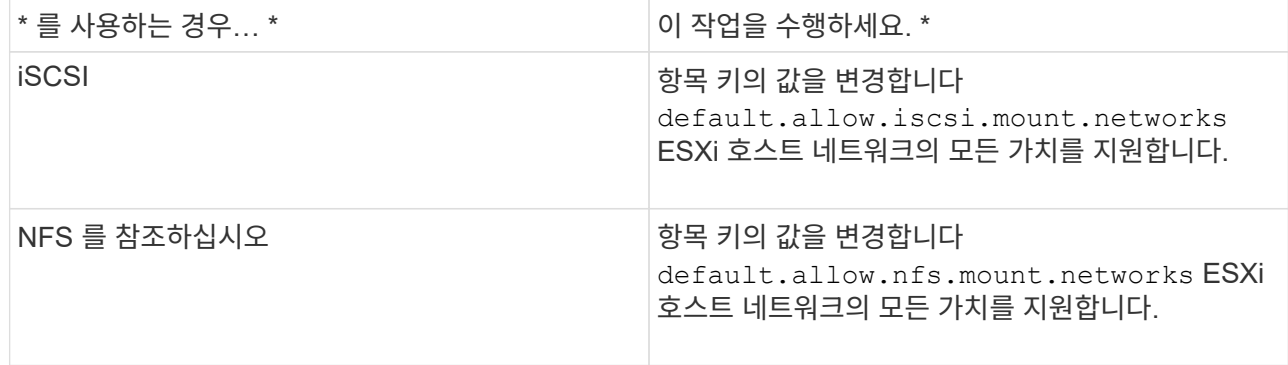

기본 설정 파일에는 이러한 입력 키에 대한 샘플 값이 포함되어 있습니다.

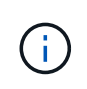

모든 네트워크가 의미하는 것은 아닙니다. ""모두" 값을 사용하면 호스트와 스토리지 시스템 간의 일치하는 모든 네트워크를 데이터 저장소를 마운트하는 데 사용할 수 있습니다. 호스트 네트워크를 지정할 때 지정된 서브넷에서만 마운트를 활성화할 수 있습니다.

1. 를 저장하고 닫습니다 kaminoprefs.xml 파일.

### **Virtual Storage Console**에 대한 **SSL** 인증서를 다시 생성합니다

SSL 인증서는 VSC(Virtual Storage Console)를 설치할 때 생성됩니다. SSL 인증서에 대해 생성된 DN(고유 이름)은 클라이언트 컴퓨터에서 인식하는 CN(일반 이름)이 아닐 수 있습니다. 키 저장소 및 개인 키 암호를 변경하여 인증서를 다시 생성하고 사이트별 인증서를 만들 수 있습니다.

• 이 작업에 대한 정보 \*

유지보수 콘솔을 사용하여 원격 진단을 활성화하고 사이트별 인증서를 생성할 수 있습니다.

### ["](https://kb.netapp.com/advice_and_troubleshooting/data_storage_software/vsc_and_vasa_provider/virtual_storage_console%3a_implementing_ca_signed_certificates)[가상](https://kb.netapp.com/advice_and_troubleshooting/data_storage_software/vsc_and_vasa_provider/virtual_storage_console%3a_implementing_ca_signed_certificates) [스토리지](https://kb.netapp.com/advice_and_troubleshooting/data_storage_software/vsc_and_vasa_provider/virtual_storage_console%3a_implementing_ca_signed_certificates) [콘솔](https://kb.netapp.com/advice_and_troubleshooting/data_storage_software/vsc_and_vasa_provider/virtual_storage_console%3a_implementing_ca_signed_certificates)[: CA](https://kb.netapp.com/advice_and_troubleshooting/data_storage_software/vsc_and_vasa_provider/virtual_storage_console%3a_implementing_ca_signed_certificates) 서[명](https://kb.netapp.com/advice_and_troubleshooting/data_storage_software/vsc_and_vasa_provider/virtual_storage_console%3a_implementing_ca_signed_certificates) [인](https://kb.netapp.com/advice_and_troubleshooting/data_storage_software/vsc_and_vasa_provider/virtual_storage_console%3a_implementing_ca_signed_certificates)증서 [구현](https://kb.netapp.com/advice_and_troubleshooting/data_storage_software/vsc_and_vasa_provider/virtual_storage_console%3a_implementing_ca_signed_certificates)["](https://kb.netapp.com/advice_and_troubleshooting/data_storage_software/vsc_and_vasa_provider/virtual_storage_console%3a_implementing_ca_signed_certificates)

- 단계 \*
	- 1. 유지보수 콘솔에 로그인합니다.
	- 2. 를 입력합니다 1 응용 프로그램 구성 메뉴에 액세스합니다.
	- 3. 애플리케이션 구성 메뉴에서 를 입력합니다 3 VSC 서비스를 중지합니다.
	- 4. 를 입력합니다 7 SSL 인증서를 다시 생성합니다.

## <span id="page-12-0"></span>스토리지 시스템을 구성합니다

### **ONTAP** 툴을 위한 스토리지 시스템 개요

VSC 인터페이스를 사용하여 스토리지 시스템을 ONTAP 툴에 추가하고 필요한 경우 기본 자격 증명을 설정해야 합니다.

VMware vSphere용 ONTAP 툴은 스토리지 시스템을 검색하고 스토리지 자격 증명을 설정하는 단일 메커니즘을 제공합니다. 이 자격 증명은 VSC(가상 스토리지 콘솔) 사용자가 스토리지 시스템을 사용하여 작업을 수행할 수 있도록 지원하는 데 필요한 ONTAP 권한을 제공합니다.

VSC에서 스토리지 리소스를 표시하고 관리하기 전에 VSC에서 스토리지 시스템을 검색해야 합니다. 검색 프로세스 중에 스토리지 시스템에 대한 ONTAP 자격 증명을 제공해야 합니다. 각 스토리지 시스템에 할당된 사용자 이름 및 암호 쌍과 연결된 권한(또는 역할)입니다. 이러한 사용자 이름 및 암호 쌍은 ONTAP 역할 기반 액세스 제어(RBAC)를 사용하며 ONTAP 내에서 설정해야 합니다. VSC 내에서는 이러한 자격 증명을 변경할 수 없습니다. ONTAP 시스템 관리자를 사용하여 ONTAP RBAC 역할을 정의할 수 있습니다.

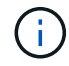

관리자로 로그인하면 해당 스토리지 시스템에 대한 모든 권한이 자동으로 부여됩니다.

스토리지 시스템을 VSC에 추가할 때는 스토리지 시스템의 IP 주소와 해당 시스템과 관련된 사용자 이름 및 암호 쌍을 제공해야 합니다. 스토리지 시스템 검색 프로세스 중에 VSC에서 사용할 기본 자격 증명을 설정하거나, 스토리지

시스템이 검색될 때 자격 증명을 수동으로 입력할 수 있습니다. VSC에 추가된 스토리지 시스템의 세부 정보는 구축 시 사용하도록 설정한 확장 내용에 자동으로 푸시됩니다. VASA Provider 및 SRA(Storage Replication Adapter)에 스토리지를 수동으로 추가할 필요가 없습니다. VSC 및 SRA는 모두 클러스터 수준 및 SVM(스토리지 가상 머신) 레벨에서 자격 증명 추가를 지원합니다. VASA Provider는 스토리지 시스템을 추가하기 위한 클러스터 레벨 자격 증명만 지원합니다.

환경에 여러 vCenter Server 인스턴스가 포함된 경우 스토리지 시스템 페이지에서 VSC에 스토리지 시스템을 추가하면 스토리지 시스템 추가 대화 상자에 스토리지 시스템을 추가할 vCenter Server 인스턴스를 지정할 수 있는 vCenter Server 상자가 표시됩니다. 데이터 센터 이름을 마우스 오른쪽 버튼으로 클릭하여 스토리지 시스템을 추가하는 경우 서버가 이미 해당 데이터 센터에 연결되어 있으므로 vCenter Server 인스턴스를 지정할 수 있는 옵션이 없습니다.

검색은 다음 방법 중 하나로 수행됩니다. 각각의 경우 새로 검색된 스토리지 시스템에 대한 자격 증명을 제공해야 합니다.

- VSC 서비스가 시작되면 VSC는 자동 백그라운드 검색 프로세스를 시작합니다.
- 스토리지 시스템 \* 페이지 또는 호스트 또는 데이터 센터에서 모두 다시 검색 버튼을 클릭하여 \* 작업 \* 메뉴( \* 작업 \* > \* NetApp ONTAP 툴 \* > \* 호스트 및 스토리지 데이터 업데이트 \*)에서 선택할 수 있습니다. '개요' 섹션의 \* 시작하기 \* 탭에서 \* 검색 \* 을 클릭할 수도 있습니다.

모든 VSC 기능을 사용하려면 작업을 수행하기 위한 특정 권한이 필요합니다. ONTAP 역할과 연결된 자격 증명을 기준으로 사용자가 수행할 수 있는 작업을 제한할 수 있습니다. 스토리지 시스템 사용자 이름과 암호 쌍이 같은 모든 사용자는 동일한 스토리지 시스템 자격 증명 세트를 공유하며 동일한 작업을 수행할 수 있습니다.

스토리지 시스템에 대한 기본 자격 증명을 설정합니다

VMware vSphere용 ONTAP 툴을 사용하여 vCenter Server의 스토리지 시스템에 대한 기본 자격 증명을 설정할 수 있습니다.

• 필요한 것 \*

기본 자격 증명을 생성하는 데 사용할 vCenter Server를 선택해야 합니다.

• 이 작업에 대한 정보 \*

스토리지 시스템에 대한 기본 자격 증명을 설정하면 VSC(가상 스토리지 콘솔)에서 이러한 자격 증명을 사용하여 VSC가 방금 검색한 스토리지 시스템에 로그인합니다. 기본 자격 증명이 작동하지 않는 경우 스토리지 시스템에 수동으로 로그인해야 합니다. VSC 및 SRA는 클러스터 수준 또는 SVM 수준에서 스토리지 시스템 자격 증명의 추가를 지원합니다. 그러나 VASA Provider는 클러스터 레벨 자격 증명에서만 작동합니다.

• 단계 \*

- 1. ONTAP 도구 홈 페이지에서 \* 설정 \* > \* 관리 설정 \* > \* 스토리지 시스템의 기본 자격 증명 구성 \* 을 클릭합니다.
- 2. 스토리지 시스템 기본 자격 증명 대화 상자에서 스토리지 시스템의 사용자 이름과 암호를 입력합니다.

스토리지 컨트롤러 자격 증명은 사용자 이름 및 암호 쌍에 따라 ONTAP에 할당됩니다. 스토리지 컨트롤러 자격 증명은 관리자 계정 또는 RBAC(역할 기반 액세스 제어)를 사용하는 사용자 지정 계정일 수 있습니다.

VSC를 사용하여 스토리지 컨트롤러의 사용자 이름 및 암호 쌍과 관련된 역할을 변경할 수는 없습니다. ONTAP 도구에 사용할 새 ONTAP 사용자 역할을 수정하거나 작성하려면 시스템 관리자를 사용하십시오.

"'사용자 역할 및 권한 구성'' 섹션을 참조하십시오.

1. 기본 자격 증명을 저장하려면 \* 확인 \* 을 클릭합니다.

스토리지 시스템에서 ""인증 실패" 상태를 보고하여 스토리지 시스템 자격 증명을 업데이트한 경우 스토리지 시스템 페이지에서 사용할 수 있는 \* 모두 다시 검색 \* 옵션을 클릭해야 합니다. 이렇게 하면 VSC에서 새 자격 증명을 사용하여 스토리지 시스템에 연결하려고 시도합니다.

**VSC**에 스토리지 시스템 추가

스토리지 시스템을 VSC(가상 스토리지 콘솔)에 수동으로 추가할 수 있습니다.

• 이 작업에 대한 정보 \*

VSC(가상 스토리지 콘솔)를 시작하거나 \* REDiscover All \* 옵션을 선택할 때마다 VSC는 사용 가능한 스토리지 시스템을 자동으로 검색합니다.

• 단계 \*

1. ONTAP 툴 홈 페이지를 사용하여 VSC에 스토리지 시스템 추가:

- 스토리지 시스템 \* > \* 추가 \* 를 클릭합니다.
- Overview \* > \* Getting Started \* 를 클릭한 다음 Add Storage System 아래의 \* add \* 버튼을 클릭합니다.
- 2. 스토리지 시스템 추가 \* 대화 상자에서 해당 스토리지 시스템의 관리 IP 주소와 자격 증명을 입력합니다.

클러스터 또는 SVM의 IPv6 주소를 사용하여 스토리지 시스템을 추가할 수도 있습니다. 이 대화 상자에서 TLS의 기본값과 포트 번호를 변경할 수도 있습니다.

VSC 스토리지 시스템 페이지에서 스토리지를 추가할 때 스토리지가 위치할 vCenter Server 인스턴스도 지정해야 합니다. Add Storage System 대화 상자에는 사용 가능한 vCenter Server 인스턴스의 드롭다운 목록이 제공됩니다. vCenter Server 인스턴스와 이미 연결된 데이터 센터에 스토리지를 추가할 경우 VSC에서 이 옵션을 표시하지 않습니다.

1. 필요한 정보를 모두 추가한 후 \* 확인 \* 을 클릭합니다.

스토리지 시스템 및 호스트를 검색합니다

vSphere Client에서 VSC(가상 스토리지 콘솔)를 처음 실행하면 VSC가 ESXi 호스트, LUN 및 NFS 엑스포트, LUN 및 내보내기를 소유하는 NetApp 스토리지 시스템을 검색합니다.

- 필요한 것 \*
- 모든 ESXi 호스트의 전원을 켜고 연결해야 합니다.
- 검색할 모든 SVM(스토리지 가상 머신)이 실행되고 있어야 하며, 각 클러스터 노드에는 사용 중인 스토리지 프로토콜(NFS, iSCSI 또는 FC)에 대해 구성된 데이터 LIF가 하나 이상 있어야 합니다.
- 이 작업에 대한 정보 \*

언제든지 새 스토리지 시스템을 발견하거나 기존 스토리지 시스템에 대한 정보를 업데이트하여 최신 용량 및 구성 정보를 얻을 수 있습니다. VSC에서 스토리지 시스템에 로그인하는 데 사용하는 자격 증명을 수정할 수도 있습니다.

스토리지 시스템을 검색하는 동안 VSC는 vCenter Server 인스턴스에서 관리되는 ESXi 호스트에서 정보를

수집합니다.

• 단계 \*

- 1. vSphere Client 홈 페이지에서 \* 호스트 및 클러스터 \* 를 선택합니다.
- 2. 필요한 데이터 센터를 마우스 오른쪽 버튼으로 클릭한 다음 \* NetApp VSC \* > \* 호스트 및 스토리지 데이터 업데이트 \* 를 선택합니다.

VSC에서 이 작업에 시간이 오래 걸릴 수 있음을 알려 주는 Confirm(확인) 대화 상자를 표시합니다.

- 3. 확인 \* 을 클릭합니다.
- 4. ""인증 실패"" 상태인 검색된 스토리지 컨트롤러를 선택하고 \* 작업 \* > \* 수정 \* 을 클릭합니다.
- 5. 스토리지 시스템 수정 대화 상자에 필요한 정보를 입력합니다.
- 6. "인증 실패" 상태의 모든 스토리지 컨트롤러에 대해 4단계와 5단계를 반복합니다.

검색 프로세스가 완료되면 다음을 수행합니다.

- VSC를 사용하여 어댑터 설정 열, MPIO 설정 열 또는 NFS 설정 열에 경고 아이콘을 표시하는 호스트의 ESXi 호스트 설정을 구성합니다.
- 스토리지 시스템 자격 증명을 제공합니다.

스토리지 시스템 디스플레이를 새로 고칩니다

VMware vSphere용 ONTAP ® 툴에서 제공하는 업데이트 기능을 사용하여 스토리지 시스템에 대한 정보를 업데이트하고 VSC(가상 스토리지 콘솔)를 통해 스토리지 시스템을 강제로 검색할 수 있습니다.

• 이 작업에 대한 정보 \*

"refresh" 옵션은 인증 오류가 발생한 후 스토리지 시스템의 기본 자격 증명을 변경한 경우에 유용합니다. 스토리지 시스템에서 ""인증 실패 상태"를 보고한 후 스토리지 시스템 자격 증명을 변경한 경우에는 항상 업데이트 작업을 수행해야 합니다. 업데이트 작업 중에 VSC는 새 자격 증명을 사용하여 스토리지 시스템에 연결하려고 시도합니다.

시스템 설정에 따라 이 작업을 완료하는 데 시간이 오래 걸릴 수 있습니다.

- 단계 \*
	- 1. VMware vSphere Client 홈 페이지에서 \* Storage Systems \* 를 클릭합니다.
	- 2. 업데이트를 시작합니다.

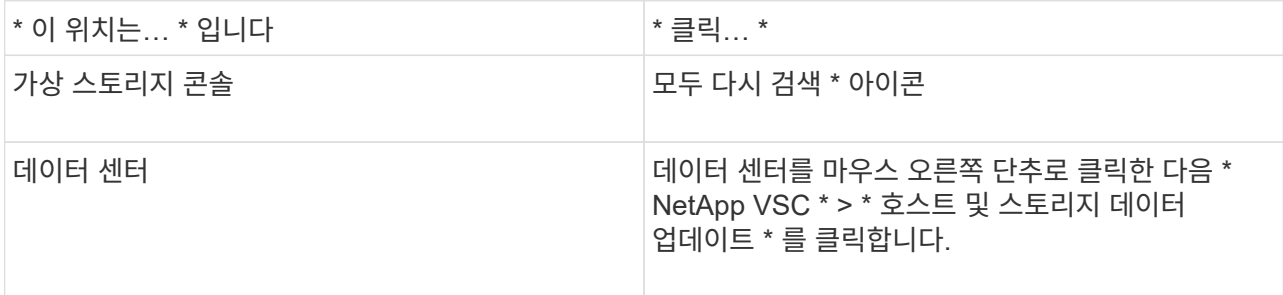

3. 호스트 및 스토리지 데이터 업데이트 대화 상자에서 \* 확인 \* 을 클릭합니다.

데이터 센터의 호스트 및 스토리지 시스템 수에 따라 검색에 몇 분이 걸릴 수 있습니다. 이 검색 작업은 백그라운드에서 작동합니다.

4. 성공 대화 상자에서 \* 확인 \* 을 클릭합니다.

알람 임계값을 구성합니다

VSC를 사용하면 볼륨 임계값과 집계 임계값이 설정된 제한에 도달할 때 알림을 설정할 수 있습니다.

#### • 단계 \*

- 1. ONTAP 도구 홈 페이지에서 \* 설정 \* 을 클릭합니다.
- 2. 통합 어플라이언스 설정 \* 을 클릭합니다.
- 3. 볼륨 알람 임계값과 총 알람 임계값 모두에 대해 \* 거의 가득 찬 임계값(%) \* 필드 및 \* 전체 임계값(%) \* 필드의 백분율 값을 지정합니다.

값을 설정하는 동안 다음 정보를 염두에 두어야 합니다.

▪ Reset \* (재설정 \*)을 클릭하면 임계값이 이전 값으로 재설정됩니다.

Reset \* 을 클릭하면 ""거의 가득 참""의 경우 80%, ""전체""의 경우 90%의 기본값으로 임계값이 재설정되지 않습니다.

- 다음 두 가지 방법으로 값을 설정할 수 있습니다.
	- 값 옆에 있는 위쪽 및 아래쪽 화살표를 사용하여 임계값을 조정할 수 있습니다.
	- 트랙 표시줄의 화살표를 값 아래로 밀어 임계값을 조정할 수 있습니다.
- 볼륨 및 애그리게이트의 \* 전체 임계값(%) \* 필드에 설정할 수 있는 최저 값은 6%입니다.
- 4. 필요한 값을 지정한 후 \* Apply \* 를 클릭합니다.

용적 알람과 통합 알람 모두에 대해 \* Apply \* (적용 \*)를 클릭해야 합니다.

## <span id="page-16-0"></span>사용자 역할 및 권한을 구성합니다

ONTAP 툴 및 ONTAP System Manager와 함께 제공되는 JSON 파일을 사용하여 스토리지 시스템을 관리하기 위한 새로운 사용자 역할을 구성할 수 있습니다.

- 필요한 것 \*
- [https://{virtual\\_appliance\\_IP}:9083/vsc/config/VSC\\_ONTAP\\_User\\_Privileges.zip](https://{virtual_appliance_IP}:9083/vsc/config/VSC_ONTAP_User_Privileges.zip) 을 사용하여 ONTAP 도구에서 ONTAP 권한 파일을 다운로드해야 합니다.
- ONTAP 9.8P1 이상의 스토리지를 구성해야 합니다.
- 스토리지 시스템에 대한 관리자 권한으로 로그인해야 합니다.
- 단계 \*
- 1. 다운로드한 파일의 압축을 풉니다 https://{virtual\_appliance\_IP}:9083/vsc/config/VSC\_ONTAP\_User\_Privileges.zip 파일.
- 2. ONTAP 시스템 관리자에 액세스합니다.
- 3. cluster \* > \* Settings \* > \* Users and Roles \* 를 클릭합니다.
- 4. 사용자 추가 \* 를 클릭합니다.
- 5. 사용자 추가 대화 상자에서 \* 가상화 제품 \* 을 선택합니다.
- 6. 찾아보기 \* 를 클릭하여 ONTAP 권한 JSON 파일을 선택하여 업로드합니다.

제품 필드가 자동으로 채워집니다.

7. 제품 기능 드롭다운 메뉴에서 필요한 기능을 선택합니다.

역할 \* 필드는 선택한 제품 기능에 따라 자동으로 채워집니다.

- 8. 필요한 사용자 이름과 암호를 입력합니다.
- 9. 사용자에게 필요한 권한(검색, 스토리지 생성, 스토리지 수정, 스토리지 폐기)을 선택한 다음 \* 추가 \* 를 클릭합니다.

새 역할 및 사용자가 추가되고 구성한 역할 아래에서 자세한 권한을 볼 수 있습니다.

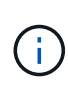

제거 작업에서는 VSC 역할을 제거하지 않고 VSC 관련 권한에 대한 지역화된 이름을 제거하고 접두어를 ""XXX missing Privilege""에 추가합니다. 이 동작은 vCenter Server에서 권한을 제거하는 옵션을 제공하지 않기 때문에 발생합니다. VSC를 다시 설치하거나 새로운 버전의 VSC로 업그레이드할 경우 모든 표준 VSC 역할 및 VSC별 권한이 복원됩니다.

## <span id="page-17-0"></span>스토리지 용량 프로필을 구성합니다

### 스토리지 용량 프로필 개요

VASA Provider for ONTAP를 사용하면 스토리지 기능 프로파일을 생성하여 스토리지에 매핑할 수 있습니다. 따라서 스토리지 전체에서 일관성을 유지할 수 있습니다. 또한 VASA Provider를 사용하여 스토리지와 스토리지 용량 프로필 간의 규정 준수를 확인할 수도 있습니다.

스토리지 기능은 특정 수준의 스토리지 성능, 스토리지 효율성 및 스토리지 기능과 연결된 스토리지 오브젝트의 암호화와 같은 기타 기능을 식별하는 스토리지 시스템 속성의 집합입니다.

기존 데이터 저장소의 경우 스토리지 용량 프로필을 사용하여 공통 특성을 사용하여 데이터 저장소를 일관되게 생성하고 QoS 정책을 해당 데이터 저장소에 할당할 수 있습니다. 프로비저닝 VSC를 사용하면 스토리지 기능 프로필과 일치하는 클러스터, SVM, 애그리게이트를 표시할 수 있습니다. Storage Mapping 메뉴의 \* global Auto-generate profiles \* 옵션을 사용하여 기존 기존 데이터 저장소에서 스토리지 용량 프로파일을 생성할 수 있습니다. 프로필이 생성된 후에는 VSC를 사용하여 프로필과의 데이터 저장소 규정 준수를 모니터링할 수 있습니다.

VVol 데이터스토어와 함께 사용할 경우 프로비저닝 마법사는 여러 스토리지 기능 프로필을 사용하여 데이터 저장소에 서로 다른 FlexVol 볼륨을 생성할 수 있습니다. VM 스토리지 정책을 사용하여 정의된 대로 적절한 FlexVol 볼륨에서 가상 머신에 대한 VVol을 자동으로 생성할 수 있습니다. 예를 들어, 성능 제한 및 암호화 또는 FabricPool와 같은 기타 기능에 대한 프로파일을 일반 스토리지 클래스에 생성할 수 있습니다. 나중에 가상 머신의 비즈니스 클래스를 나타내는 vCenter Server에서 VM 스토리지 정책을 생성하고 이름을 기준으로 적절한 스토리지 용량 프로필에 연결할 수 있습니다(예: 운영, 테스트, HR).

VVOL과 함께 사용할 경우 스토리지 성능 프로필도 개별 가상 머신의 스토리지 성능을 설정하고 성능 요구사항을 가장 충족하는 VVOL 데이터 저장소의 FlexVol 볼륨에 배치합니다. 성능에 대한 최소 및/또는 최대 IOPS로 QoS 정책을 지정할 수 있습니다. 처음에 가상 시스템을 프로비저닝할 때 기본 정책을 사용하거나 비즈니스 요구사항이 변경될 경우 나중에 VM 스토리지 정책을 변경할 수 있습니다. 이번 릴리즈의 ONTAP 툴에 대한 기본 스토리지 기능 프로필은 다음과 같습니다.

- AFF\_Thick
- FAS\_MAX20
- FAS Default를 선택합니다
- AFF Default(기본값)
- AFF 계층화
- AFF\_암호화됨
- AFF Encrypted Tiering을 참조하십시오
- aff\_encrypted\_min50
- 플래티넘
- 브론즈

그런 다음 vCenter Server는 LUN 또는 볼륨의 스토리지 기능을 해당 LUN 또는 볼륨에 프로비저닝된 데이터 저장소와 연결합니다. 이를 통해 가상 머신의 스토리지 프로필과 일치하는 데이터 저장소에 가상 머신을 프로비저닝하고 데이터 저장소 클러스터의 모든 데이터 저장소에 동일한 스토리지 서비스 수준이 있는지 확인할 수 있습니다.

ONTAP 툴을 사용하면 동일한 VVOL 데이터 저장소에서 다양한 IOPS 요구 사항에 따라 가상 머신의 프로비저닝을 지원하는 새로운 스토리지 기능 프로필로 모든 가상 볼륨(VVol) 데이터 저장소를 구성할 수 있습니다. IOPS 요구 사항이 있는 VM 프로비저닝 워크플로우를 실행하는 동안 모든 VVol 데이터스토어가 호환 가능한 데이터 저장소 목록에 나열됩니다.

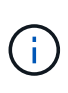

6.5 이전 버전의 vCenter Server에 대해 가상 머신을 프로비저닝 또는 수정하려고 하면 성능이 " mAX\_IOPS " 로 설정된 저장소 기능 프로파일이 포함된 VVol 데이터스토어만 호환 데이터 저장소 목록에 나열됩니다. 나머지 VVol 데이터스토어가 호환되지 않는 데이터 저장소 목록에 나열됩니다. 이 분류를 무시하고 호환되지 않는 데이터 저장소 목록에서 VVol 데이터 저장소를 선택하여 가상 시스템을 프로비저닝 또는 수정할 수 있습니다.

스토리지 용량 프로파일을 생성 및 편집할 때의 고려 사항

스토리지 용량 프로필을 생성 및 편집할 때 고려해야 할 사항에 대해 알고 있어야 합니다.

- AFF 시스템에서만 최소 IOPS를 구성할 수 있습니다.
- VVOL(가상 볼륨) 데이터 저장소 수준에서 QoS 메트릭을 구성할 수 있습니다.

이 기능을 사용하면 가상 데이터 저장소에 프로비저닝된 동일한 가상 머신의 서로 다른 VMDK에 다양한 QoS 메트릭을 할당할 수 있습니다.

• FAS 및 AFFDatastores 모두에 대해 스토리지 용량 프로필을 구성할 수 있습니다.

FAS 및 AFF 시스템의 경우 공간 예비 공간이 일반 또는 씬 공간으로 구성할 수 있습니다.

- 스토리지 용량 프로필을 사용하여 데이터 저장소에 대한 암호화를 제공할 수 있습니다.
- 이전 버전의 VMware vSphere용 ONTAP 툴에서 최신 버전의 ONTAP 툴로 업그레이드한 후에는 기존 스토리지 기능 프로파일(7.2 버전 이전에 생성됨)을 수정할 수 없습니다.

기존 스토리지 기능 프로필은 이전 버전과의 호환성을 위해 유지됩니다. 기본 템플릿을 사용하지 않는 경우 최신 버전의 ONTAP 툴로 업그레이드하는 동안 스토리지 기능 프로필의 성능과 관련된 새로운 QoS 메트릭 및 계층화 정책을 반영하도록 기존 템플릿이 재정의됩니다.

- 기존 스토리지 기능 프로필을 수정하거나 사용하여 새 가상 데이터 저장소 또는 VM 스토리지 정책을 프로비저닝할 수 없습니다.
- 모든 새 데이터 저장소에 새 스토리지 용량 프로필을 사용해야 합니다.

### 스토리지 용량 프로필을 생성합니다

VSC를 사용하면 스토리지 기능 프로필을 수동으로 생성하거나, 데이터 저장소의 기능을 기반으로 프로필을 자동으로 생성하거나, 요구사항에 맞게 프로필을 수정할 수 있습니다.

• 필요한 것 \*

VMware vSphere용 ONTAP 툴을 사용하여 VASA 공급자 인스턴스를 등록해야 합니다.

프로필을 설정한 후 필요에 따라 프로필을 편집할 수 있습니다.

- 단계 \*
	- 1. ONTAP 도구 홈 페이지에서 \* 스토리지 용량 프로파일 \* 을 클릭합니다.
	- 2. 필요에 따라 프로파일을 만들거나 기존 프로파일을 편집합니다.

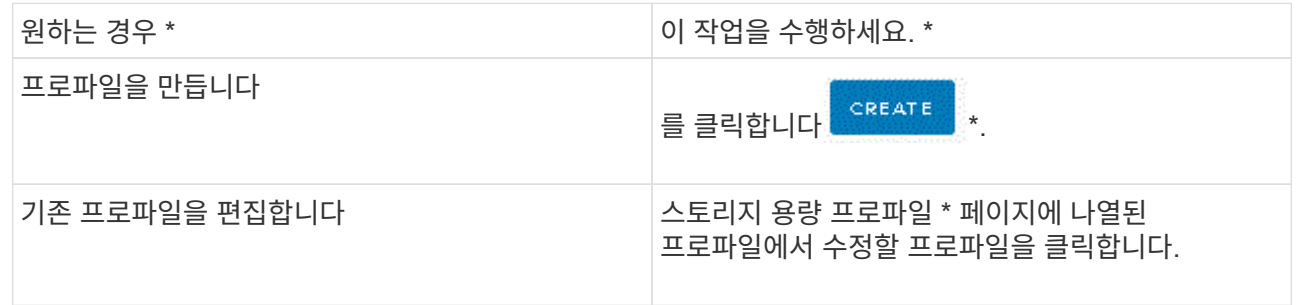

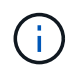

기존 프로파일과 연결된 값을 보려면 스토리지 용량 프로파일 페이지에서 프로파일 이름을 클릭합니다. 그러면 VASA Provider가 해당 프로파일에 대한 요약 페이지를 표시합니다.

1. Create Storage Capability Profile 마법사의 페이지를 완료하여 프로파일을 설정하거나 값을 편집하여 기존 프로파일을 수정합니다.

이 마법사의 대부분의 필드는 별도의 설명이 필요 없습니다. 다음 표에서는 안내가 필요할 수 있는 일부 필드에 대해 설명합니다.

\* 필드 \* \* 설명 \*

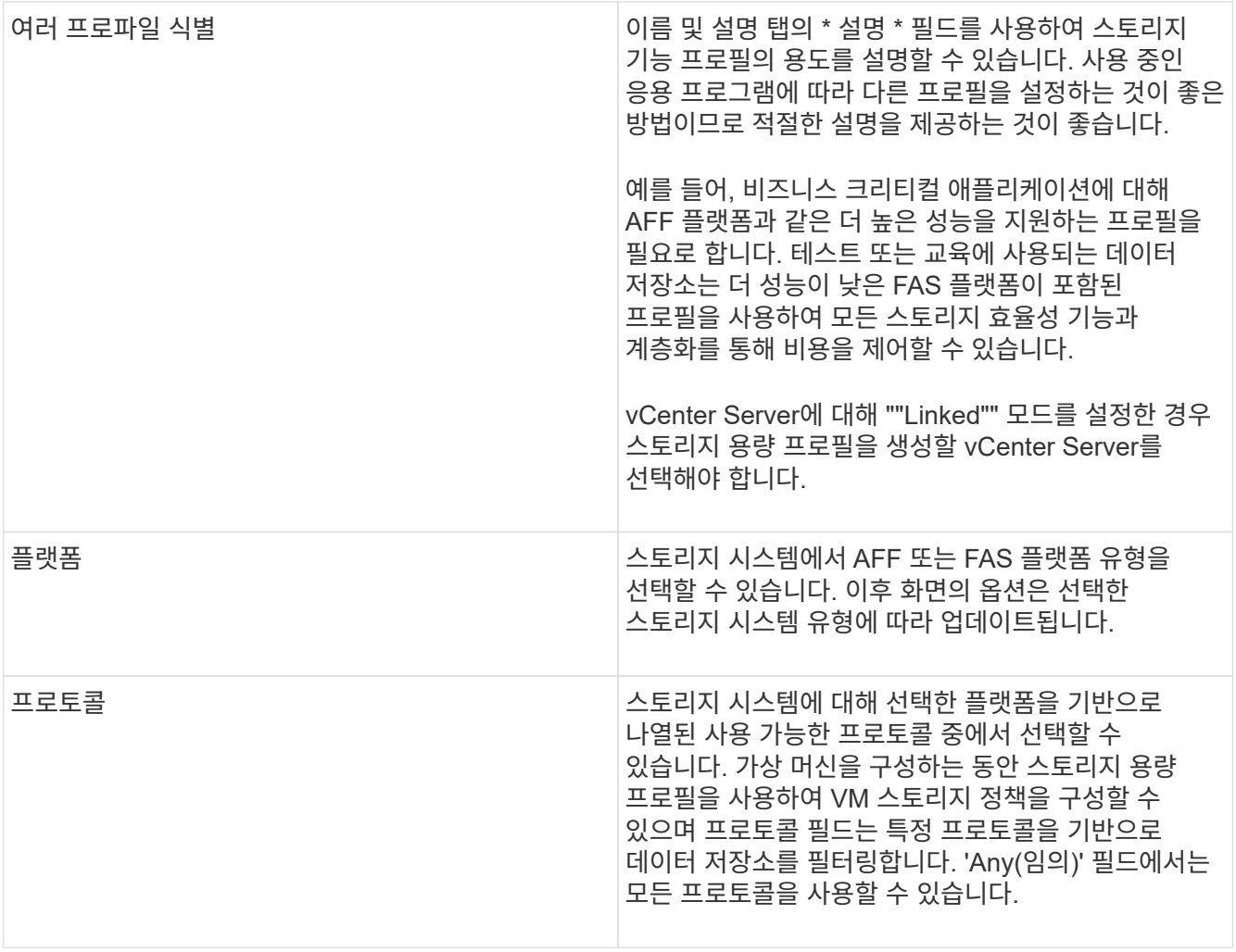

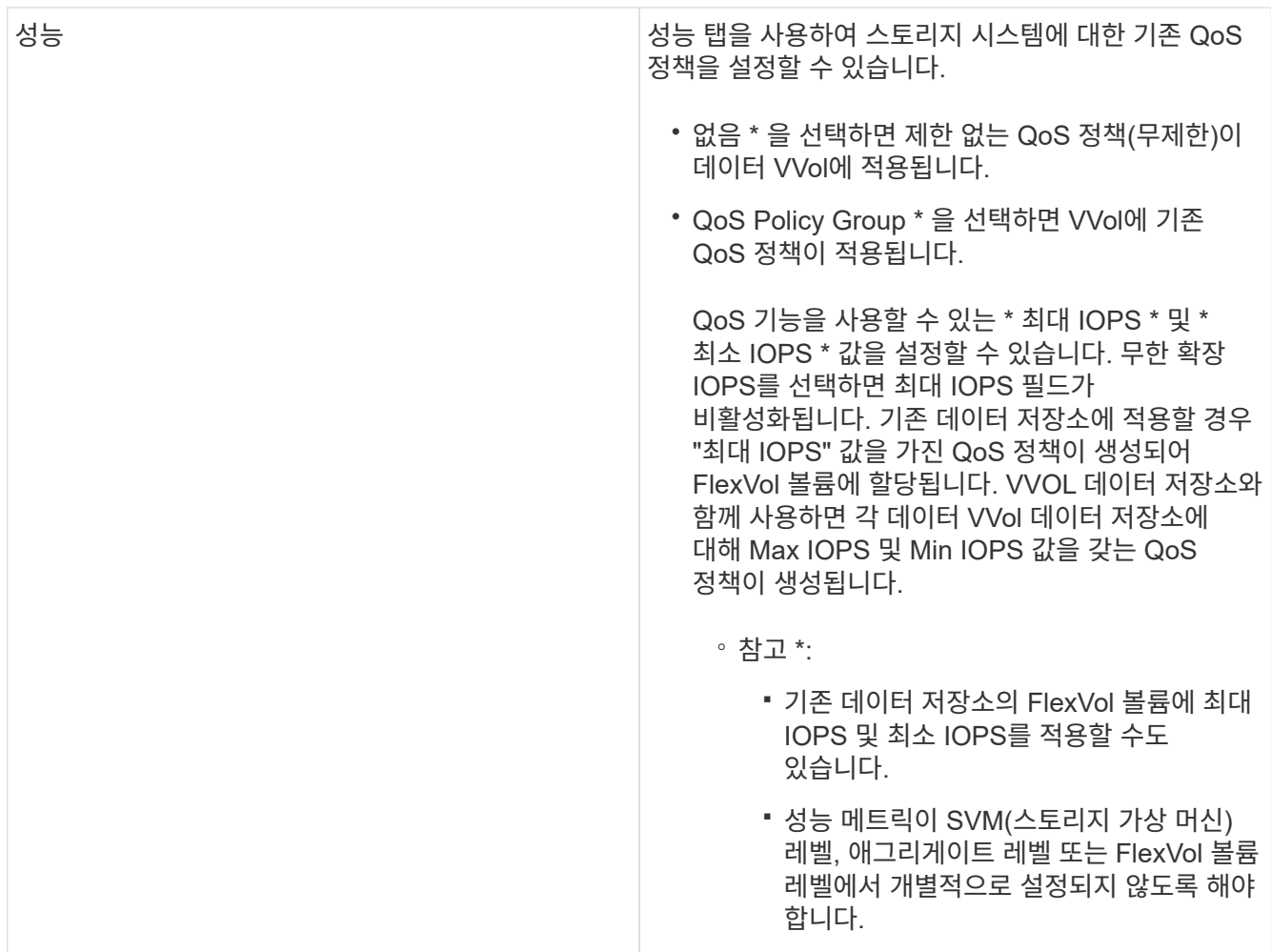

![](_page_22_Picture_575.jpeg)

2. 요약 페이지에서 선택 사항을 검토한 다음 \* 확인 \* 을 클릭합니다.

프로파일을 생성한 후 스토리지 매핑 페이지로 돌아가 어떤 프로파일이 어떤 데이터 저장소와 일치하는지 확인할 수 있습니다.

스토리지 기능 프로필을 자동으로 생성합니다

VASA Provider for ONTAP를 사용하면 기존 데이터 저장소에 대한 스토리지 기능 프로필을 자동으로 생성할 수 있습니다. 데이터 저장소에 대한 자동 생성 옵션을 선택하면 VASA Provider가 해당 데이터 저장소에서 사용하는 스토리지 기능을 포함하는 프로파일을 생성합니다.

- 필요한 것 \*
- VASA 공급자 인스턴스를 VSC(가상 스토리지 콘솔)에 등록해야 합니다.
- VSC에서 스토리지를 검색한 상태여야 합니다.
- 이 작업에 대한 정보 \*

스토리지 용량 프로필을 생성한 후 더 많은 기능을 포함하도록 프로필을 수정할 수 있습니다. 스토리지 용량 프로파일 생성 마법사는 프로파일에 포함할 수 있는 기능에 대한 정보를 제공합니다.

- 단계 \*
	- 1. ONTAP 도구 홈 페이지에서 \* 스토리지 매핑 \* 을 클릭합니다.
	- 2. 사용 가능한 목록에서 데이터 저장소를 선택합니다.
	- 3. Actions 메뉴에서 \* Auto-generate \* 를 선택합니다.
	- 4. 자동 생성 프로세스가 완료되면 화면을 새로 고쳐 새 프로필에 대한 정보를 봅니다.

새 프로파일이 연결된 프로파일 열에 나열됩니다. 새 프로파일의 이름은 프로필의 리소스를 기반으로 합니다. 필요한 경우 프로파일의 이름을 바꿀 수 있습니다.

## <span id="page-23-0"></span>데이터 저장소를 구성합니다

#### 기존 데이터 저장소 프로비저닝

데이터 저장소를 프로비저닝하면 가상 머신 및 해당 VMDK(가상 머신 디스크)에 대한 논리적 컨테이너가 생성됩니다. 데이터 저장소를 프로비저닝한 다음 데이터 저장소를 단일 호스트, 클러스터의 모든 호스트 또는 데이터 센터의 모든 호스트에 연결할 수 있습니다.

- 필요한 것 \*
- VSC(가상 스토리지 콘솔)에 직접 연결된 SVM에서 데이터 저장소를 프로비저닝하려면 기본 vsadmin 사용자 계정 또는 vsadmin 역할이 아닌 적절한 권한이 있는 사용자 계정을 사용하여 SVM을 VSC에 추가해야 합니다.

클러스터를 추가하여 데이터 저장소를 프로비저닝할 수도 있습니다.

• ESXi 호스트가 연결된 모든 네트워크의 서브넷 세부 정보가 kaminoprefs.xml에 입력되었는지 확인해야 합니다.

"다른 서브넷에 데이터 저장소 마운트 설정"을 참조하십시오.

• NFS 또는 iSCSI를 사용하고 서브넷이 ESXi 호스트와 스토리지 시스템 간에 서로 다른 경우 kaminoprefs 기본 설정 파일의 NFS 또는 iSCSI 설정에는 ESXi 호스트 서브넷 마스크가 포함되어야 합니다.

이 기본 설정 파일은 VVOL 데이터 저장소 생성에도 적용됩니다. 자세한 내용은 \_다른 서브넷에 대한 데이터 저장소 마운트 활성화\_를 참조하고, VSC 기본 설정 파일 구성\_을 참조하십시오.

- VASA Provider를 설정하고 NFS 데이터 저장소 또는 VMFS 데이터 저장소에 대한 스토리지 용량 프로필을 지정하려면 하나 이상의 스토리지 기능 프로필을 생성해야 합니다.
- NFSv4.1 데이터 저장소를 생성하려면 SVM 레벨에서 NFSv4.1을 설정해야 합니다.

Provision Datastore \* 옵션을 사용하면 데이터 저장소에 대한 스토리지 용량 프로필을 지정할 수 있습니다. 스토리지 기능 프로필을 통해 일관된 서비스 수준 목표(SLO)를 지정하고 프로비저닝 프로세스를 간소화할 수 있습니다. VASA Provider를 설정한 경우에만 스토리지 용량 프로파일을 지정할 수 있습니다. VMware vSphere용 ONTAP 툴은 다음 프로토콜을 지원합니다.

- NFSv3과 NFSv4.1
- VMFS5 및 VMFS6

VSC는 NFS 볼륨 또는 LUN에 데이터 저장소를 생성할 수 있습니다.

- NFS 데이터 저장소의 경우 VSC는 스토리지 시스템에 NFS 볼륨을 생성한 다음 엑스포트 정책을 업데이트합니다.
- VMFS 데이터 저장소의 경우 VSC는 새 볼륨을 생성한(또는 옵션을 선택한 경우 기존 볼륨 사용) LUN 및 igroup을 생성합니다.
	- ONTAP 툴은 ONTAP 9.8 이상을 실행하는 ASA 및 승인된 AFF 시스템과 함께 사용할 경우 VMFS5 및 VMFS6 데이터 저장소 프로비저닝을 최대 VMFS LUN 및 64TB 볼륨 크기까지 지원합니다.

다른 플랫폼에서 지원되는 최대 LUN 크기는 16TB입니다.

- VMware는 데이터 저장소 클러스터가 포함된 NFSv4.1을 지원하지 않습니다.
- Kerberos 인증의 경우 다음이 필요합니다.
	- AD(Active Directory)가 있는 Windows 시스템
	- DNS(Domain Name Server)
	- KDC(키 배포 센터)
	- Kerberos가 구성된 ONTAP 스토리지 시스템(클러스터
	- Kerberos가 구성된 ESXi 호스트입니다

용량 할당 중에 스토리지 용량 프로필을 지정하지 않은 경우 나중에 스토리지 매핑 페이지를 사용하여 데이터 저장소를 스토리지 용량 프로필에 매핑할 수 있습니다. FlexGroup 백업 데이터 저장소에 프로비저닝된 가상 머신의 데이터 VMDK 파일에 스토리지 QoS 설정, 처리량 한도(최대 IOPS) 및 처리량 공간(최소 IOPS)을 적용할 수 있습니다. 데이터 저장소 수준이나 개별 가상 시스템 수준에서 데이터 저장소를 마우스 오른쪽 버튼으로 클릭하여 QoS 설정을 적용할 수 있습니다. 마우스 오른쪽 버튼 클릭 옵션은 FlexGroup 데이터 저장소가 지원하는 데이터 저장소 또는 가상 머신에서만 사용할 수 있습니다. 데이터 저장소에 QoS가 적용되면 기존의 모든 데이터 저장소 또는 가상 머신 QoS 설정이 재정의됩니다. ONTAP은 SVM 관리 레벨에서 QoS를 지원하지 않으므로 직접 SVM에 프로비저닝된 데이터 저장소에 대한 QoS 설정이나 가상 시스템 수준에서는 적용할 수 없습니다.

• 단계 \*

 $\bigcirc$ 

1. 다음 중 하나를 사용하여 데이터 저장소 프로비저닝 마법사를 액세스할 수 있습니다.

![](_page_24_Picture_686.jpeg)

2. 데이터 저장소를 마운트할 호스트를 지정합니다.

![](_page_25_Picture_487.jpeg)

3. New Datastore 대화 상자의 필드를 입력하여 데이터 저장소를 생성합니다.

대화 상자의 대부분의 필드는 설명이 필요 없습니다. 다음 표에서는 안내가 필요할 수 있는 일부 필드에 대해 설명합니다.

![](_page_25_Picture_488.jpeg)

![](_page_26_Picture_531.jpeg)

![](_page_27_Picture_0.jpeg)

기존 데이터 저장소의 일부인 FlexGroup는 기존 크기보다 축소될 수 없지만 최대 120% 성장할 수 있습니다. 이러한 FlexGroup 볼륨에서 기본 스냅샷이 활성화됩니다. . 요약 섹션에서 \* 마침 \* 을 클릭합니다.

• 관련 정보 \*

["](https://kb.netapp.com/Advice_and_Troubleshooting/Data_Storage_Software/Virtual_Storage_Console_for_VMware_vSphere/Datastore_inaccessible_when_volume_status_is_changed_to_offline)[볼륨](https://kb.netapp.com/Advice_and_Troubleshooting/Data_Storage_Software/Virtual_Storage_Console_for_VMware_vSphere/Datastore_inaccessible_when_volume_status_is_changed_to_offline) [상태가](https://kb.netapp.com/Advice_and_Troubleshooting/Data_Storage_Software/Virtual_Storage_Console_for_VMware_vSphere/Datastore_inaccessible_when_volume_status_is_changed_to_offline) [오프라인으로](https://kb.netapp.com/Advice_and_Troubleshooting/Data_Storage_Software/Virtual_Storage_Console_for_VMware_vSphere/Datastore_inaccessible_when_volume_status_is_changed_to_offline) [변](https://kb.netapp.com/Advice_and_Troubleshooting/Data_Storage_Software/Virtual_Storage_Console_for_VMware_vSphere/Datastore_inaccessible_when_volume_status_is_changed_to_offline)[경되면](https://kb.netapp.com/Advice_and_Troubleshooting/Data_Storage_Software/Virtual_Storage_Console_for_VMware_vSphere/Datastore_inaccessible_when_volume_status_is_changed_to_offline) [데이터](https://kb.netapp.com/Advice_and_Troubleshooting/Data_Storage_Software/Virtual_Storage_Console_for_VMware_vSphere/Datastore_inaccessible_when_volume_status_is_changed_to_offline) [저장소에](https://kb.netapp.com/Advice_and_Troubleshooting/Data_Storage_Software/Virtual_Storage_Console_for_VMware_vSphere/Datastore_inaccessible_when_volume_status_is_changed_to_offline) [액세스할](https://kb.netapp.com/Advice_and_Troubleshooting/Data_Storage_Software/Virtual_Storage_Console_for_VMware_vSphere/Datastore_inaccessible_when_volume_status_is_changed_to_offline) [수](https://kb.netapp.com/Advice_and_Troubleshooting/Data_Storage_Software/Virtual_Storage_Console_for_VMware_vSphere/Datastore_inaccessible_when_volume_status_is_changed_to_offline) [없습니다](https://kb.netapp.com/Advice_and_Troubleshooting/Data_Storage_Software/Virtual_Storage_Console_for_VMware_vSphere/Datastore_inaccessible_when_volume_status_is_changed_to_offline)["](https://kb.netapp.com/Advice_and_Troubleshooting/Data_Storage_Software/Virtual_Storage_Console_for_VMware_vSphere/Datastore_inaccessible_when_volume_status_is_changed_to_offline)

["Kerberos](https://docs.netapp.com/us-en/ontap/nfs-admin/ontap-support-kerberos-concept.html)[에](https://docs.netapp.com/us-en/ontap/nfs-admin/ontap-support-kerberos-concept.html) [대한](https://docs.netapp.com/us-en/ontap/nfs-admin/ontap-support-kerberos-concept.html) [ONTAP](https://docs.netapp.com/us-en/ontap/nfs-admin/ontap-support-kerberos-concept.html) [지](https://docs.netapp.com/us-en/ontap/nfs-admin/ontap-support-kerberos-concept.html)원["](https://docs.netapp.com/us-en/ontap/nfs-admin/ontap-support-kerberos-concept.html)

["NFS](https://docs.netapp.com/us-en/ontap/nfs-admin/requirements-configuring-kerberos-concept.html)[로](https://docs.netapp.com/us-en/ontap/nfs-admin/requirements-configuring-kerberos-concept.html) [Kerberos](https://docs.netapp.com/us-en/ontap/nfs-admin/requirements-configuring-kerberos-concept.html) [구성](https://docs.netapp.com/us-en/ontap/nfs-admin/requirements-configuring-kerberos-concept.html) [요구](https://docs.netapp.com/us-en/ontap/nfs-admin/requirements-configuring-kerberos-concept.html) [사항](https://docs.netapp.com/us-en/ontap/nfs-admin/requirements-configuring-kerberos-concept.html)["](https://docs.netapp.com/us-en/ontap/nfs-admin/requirements-configuring-kerberos-concept.html)

["](https://docs.netapp.com/us-en/ontap-sm-classic/online-help-96-97/concept_kerberos_realm_services.html)[시스템](https://docs.netapp.com/us-en/ontap-sm-classic/online-help-96-97/concept_kerberos_realm_services.html) [관리자](https://docs.netapp.com/us-en/ontap-sm-classic/online-help-96-97/concept_kerberos_realm_services.html) [- ONTAP 9.7](https://docs.netapp.com/us-en/ontap-sm-classic/online-help-96-97/concept_kerberos_realm_services.html) [이하를](https://docs.netapp.com/us-en/ontap-sm-classic/online-help-96-97/concept_kerberos_realm_services.html) [사용하여](https://docs.netapp.com/us-en/ontap-sm-classic/online-help-96-97/concept_kerberos_realm_services.html) [Kerberos](https://docs.netapp.com/us-en/ontap-sm-classic/online-help-96-97/concept_kerberos_realm_services.html) 영[역](https://docs.netapp.com/us-en/ontap-sm-classic/online-help-96-97/concept_kerberos_realm_services.html) [서비스를](https://docs.netapp.com/us-en/ontap-sm-classic/online-help-96-97/concept_kerberos_realm_services.html) [관리합니다](https://docs.netapp.com/us-en/ontap-sm-classic/online-help-96-97/concept_kerberos_realm_services.html)["](https://docs.netapp.com/us-en/ontap-sm-classic/online-help-96-97/concept_kerberos_realm_services.html)

["](https://docs.netapp.com/us-en/ontap/nfs-config/create-kerberos-config-task.html)[데이터](https://docs.netapp.com/us-en/ontap/nfs-config/create-kerberos-config-task.html) [LIF](https://docs.netapp.com/us-en/ontap/nfs-config/create-kerberos-config-task.html)[에서](https://docs.netapp.com/us-en/ontap/nfs-config/create-kerberos-config-task.html) [Kerberos](https://docs.netapp.com/us-en/ontap/nfs-config/create-kerberos-config-task.html)[를](https://docs.netapp.com/us-en/ontap/nfs-config/create-kerberos-config-task.html) [사용하도록](https://docs.netapp.com/us-en/ontap/nfs-config/create-kerberos-config-task.html) [설정합니다](https://docs.netapp.com/us-en/ontap/nfs-config/create-kerberos-config-task.html)["](https://docs.netapp.com/us-en/ontap/nfs-config/create-kerberos-config-task.html)

["Kerberos](https://docs.vmware.com/en/VMware-vSphere/7.0/com.vmware.vsphere.storage.doc/GUID-BDCB7500-72EC-4B6B-9574-CFAEAF95AE81.html) 인[증](https://docs.vmware.com/en/VMware-vSphere/7.0/com.vmware.vsphere.storage.doc/GUID-BDCB7500-72EC-4B6B-9574-CFAEAF95AE81.html)[을](https://docs.vmware.com/en/VMware-vSphere/7.0/com.vmware.vsphere.storage.doc/GUID-BDCB7500-72EC-4B6B-9574-CFAEAF95AE81.html) [위해](https://docs.vmware.com/en/VMware-vSphere/7.0/com.vmware.vsphere.storage.doc/GUID-BDCB7500-72EC-4B6B-9574-CFAEAF95AE81.html) [ESXi](https://docs.vmware.com/en/VMware-vSphere/7.0/com.vmware.vsphere.storage.doc/GUID-BDCB7500-72EC-4B6B-9574-CFAEAF95AE81.html) [호스트를](https://docs.vmware.com/en/VMware-vSphere/7.0/com.vmware.vsphere.storage.doc/GUID-BDCB7500-72EC-4B6B-9574-CFAEAF95AE81.html) [구성합니다](https://docs.vmware.com/en/VMware-vSphere/7.0/com.vmware.vsphere.storage.doc/GUID-BDCB7500-72EC-4B6B-9574-CFAEAF95AE81.html)["](https://docs.vmware.com/en/VMware-vSphere/7.0/com.vmware.vsphere.storage.doc/GUID-BDCB7500-72EC-4B6B-9574-CFAEAF95AE81.html)

스토리지 용량 프로필에 데이터 저장소를 매핑합니다

VASA Provider for ONTAP와 연결된 데이터 저장소를 스토리지 기능 프로필에 매핑할 수 있습니다. 스토리지 용량 프로필과 연결되지 않은 데이터 저장소에 프로필을 할당할 수 있습니다.

- 필요한 것 \*
- VMware vSphere용 ONTAP ® 툴을 사용하여 VASA 공급자 인스턴스를 등록해야 합니다.
- VSC(가상 스토리지 콘솔)에서 스토리지를 이미 검색했을 것입니다.

기존 데이터 저장소를 스토리지 용량 프로필과 매핑하거나 데이터 저장소와 연결된 스토리지 용량 프로필을 변경할 수 있습니다. VASA Provider는 Storage Mappings 페이지에 가상 볼륨(VVol) 데이터 저장소를 \_ 표시\_하지 않습니다. 이 작업에서 참조하는 모든 데이터 저장소는 기존 데이터 저장소입니다.

- 단계 \*
	- 1. ONTAP 도구 홈 페이지에서 \* 스토리지 매핑 \* 을 클릭합니다.

Storage Mapping 페이지에서 다음 정보를 확인할 수 있습니다.

- 데이터 저장소와 연결된 vCenter Server입니다
- 데이터 저장소와 일치하는 프로파일 수

스토리지 매핑 페이지에는 기존 데이터 저장소만 표시됩니다. 이 페이지에는 VVOL 데이터 저장소 또는 qtree 데이터 저장소가 표시되지 않습니다.

▪ 데이터 저장소가 현재 프로파일과 연결되어 있는지 여부

데이터 저장소는 여러 프로파일을 일치시킬 수 있지만 데이터 저장소는 하나의 프로파일에만 연결될 수 있습니다.

- 데이터 저장소가 연결된 프로파일을 준수하는지 여부
- 2. 스토리지 용량 프로파일을 데이터 저장소에 매핑하거나 데이터 저장소의 기존 프로파일을 변경하려면 데이터

저장소를 선택합니다.

스토리지 매핑 페이지에서 특정 데이터 저장소나 기타 정보를 찾으려면 검색 상자에 이름이나 부분 문자열을 입력합니다. VSC 대화 상자에 검색 결과가 표시됩니다. 전체 화면으로 돌아가려면 검색 상자에서 텍스트를 제거한 다음 \* Enter \* 를 클릭합니다.

- 3. 작업 메뉴에서 \* 일치하는 프로파일 할당 \* 을 선택합니다.
- 4. 데이터 저장소에 매핑할 프로파일을 \* 데이터 저장소에 할당 \* 대화 상자에 제공된 일치하는 프로파일 목록에서 선택한 다음 \* 확인 \* 을 클릭하여 선택한 프로파일을 데이터 저장소에 매핑합니다.
- 5. 화면을 새로 고쳐 새 할당을 확인합니다.

### **QoS** 정책을 할당합니다

FlexGroup 데이터 저장소의 용량 할당은 데이터 저장소에 스토리지 용량 프로필을 할당할 수 없습니다. 하지만 FlexGroup 기반 데이터 저장소에 생성된 가상 머신에 QoS 정책을 할당할 수 있습니다.

• 이 작업에 대한 정보 \*

QoS 정책은 가상 머신 레벨 또는 데이터 저장소 레벨에서 적용할 수 있습니다. 데이터 저장소에서 처리량(최대 및 최소 IOPS) 임계값을 구성하려면 QoS 정책이 필요합니다. 데이터 저장소에 QoS를 설정하면 FlexGroup 볼륨이 아니라 데이터 저장소에 상주하는 가상 머신에 적용됩니다. 그러나 데이터 저장소의 모든 가상 머신에 QoS를 설정하면 가상 머신에 대한 개별 QoS 설정이 재정의됩니다. 이 기능은 데이터 저장소에서 사용 가능한 가상 머신에만 적용되며 마이그레이션되거나 추가된 가상 머신에는 적용되지 않습니다. 특정 데이터 저장소의 새로 추가되거나 마이그레이션된 가상 머신에 QoS를 적용하려면 QoS 값을 수동으로 설정해야 합니다.

![](_page_28_Picture_9.jpeg)

ONTAP는 스토리지 VM 관리 수준에서 QoS를 지원하지 않으므로 직접 스토리지 VM에 프로비저닝된 데이터 저장소에 대한 데이터 저장소 또는 가상 머신 레벨에서 QoS 설정을 적용할 수 없습니다.

- 단계 \*
	- 1. ONTAP 도구 홈 페이지에서 \* 메뉴 \* > \* 호스트 및 클러스터 \* 를 클릭합니다.
	- 2. 필요한 데이터 저장소 또는 가상 머신을 마우스 오른쪽 버튼으로 클릭하고 \* NetApp ONTAP tools \* > \* Assign QoS \* 를 클릭합니다.
	- 3. QoS 할당 대화 상자에서 필요한 IOPS 값을 입력하고 \* 적용 \* 을 클릭합니다.

데이터 저장소가 매핑된 스토리지 용량 프로파일을 준수하는지 확인합니다

데이터 저장소가 데이터 저장소에 매핑된 스토리지 용량 프로파일과 호환되는지 빠르게 확인할 수 있습니다.

- 필요한 것 \*
- VMware vSphere(VSC)용 ONTAP ® 툴에 VASA 공급자 인스턴스를 등록해야 합니다.
- VSC에서 스토리지를 검색한 상태여야 합니다.
- 단계 \*

1. ONTAP 도구 홈 페이지에서 \* 스토리지 매핑 \* 을 클릭합니다.

2. 규정 준수 상태 열의 정보를 검토하여 비준수 데이터 저장소를 식별하고 규정 준수 이유에 대한 경고를 검토합니다.

![](_page_29_Picture_1.jpeg)

컴플라이언스 점검 \* 버튼을 클릭하면 VSC가 모든 스토리지에 대해 재검색 작업을 수행합니다. 이는 몇 분 정도 걸릴 수 있습니다.

데이터 저장소가 더 이상 해당 프로파일을 준수하지 않는 경우 규정 준수 상태 열에 규정 미준수 이유를 나타내는 경고가 표시됩니다. 예를 들어, 프로필에 압축이 필요할 수 있습니다. 스토리지에서 해당 설정이 변경된 경우 압축이 더 이상 사용되지 않고 데이터 저장소가 규정을 준수하지 않는 것입니다.

해당 프로필과 호환되지 않는 데이터 저장소를 검색할 때 데이터 저장소를 지원하는 볼륨의 설정을 수정하여 데이터 저장소를 호환되도록 하거나 새 프로파일을 데이터 저장소에 할당할 수 있습니다.

Storage Capability Profile 페이지에서 설정을 수정할 수 있습니다.

**VVOL** 데이터 저장소를 프로비저닝합니다

ONTAP 툴에서 VASA Provider가 활성화된 경우에만 데이터 저장소 용량 할당 마법사를 사용하여 VVOL 데이터 저장소를 프로비저닝할 수 있습니다.

- 필요한 것 \*
- ESXi가 호스팅되는 모든 네트워크의 서브넷 세부 정보가 Kaminoprefs.xml에 입력되었는지 확인해야 합니다.

다른 서브넷에 데이터 저장소 마운트 설정 \* 섹션을 참조하십시오.

• 역방향 복제가 성공하려면 소스 사이트와 타겟 사이트 모두에서 데이터 저장소에 유사한 복제 정책 및 스케줄을 구성해야 합니다.

데이터 저장소 프로비저닝 메뉴를 사용하면 데이터 저장소에 대한 스토리지 기능 프로필을 지정할 수 있으므로 일관된 SLO(서비스 수준 목표)를 지정하고 프로비저닝 프로세스를 간소화할 수 있습니다. VASA Provider를 설정한 경우에만 스토리지 용량 프로파일을 지정할 수 있습니다.

백업 저장소로 사용되는 FlexVol 볼륨은 ONTAP 9.5 이상을 실행하는 경우에만 VVol 대시보드에 표시됩니다. vCenter Server New Datastore 마법사를 사용하여 VVol 데이터 저장소를 프로비저닝해서는 안 됩니다.

• VVOL 데이터 저장소를 생성하려면 클러스터 자격 증명을 사용해야 합니다.

SVM 자격 증명을 사용하여 VVol 데이터 저장소를 생성할 수 없습니다.

- VASA Provider는 프로토콜의 VVol 데이터 저장소에서 다른 프로토콜을 사용하는 다른 데이터 저장소로 호스팅되는 가상 머신의 클론을 지원하지 않습니다.
- 소스 사이트와 대상 사이트 모두에서 클러스터 페어링 및 SVM 페어링을 완료해야 합니다.
- 이 작업에 대한 정보 \*

![](_page_29_Picture_19.jpeg)

ONTAP 도구의 9.10 릴리스는 모든 ASA(SAN 어레이) 유형 ONTAP 9.9.1 이상의 스토리지 플랫폼에 대해 vmdk 크기가 16TB를 초과하는 VVol 데이터 저장소를 생성할 수 있도록 지원합니다.

• 단계 \*

- 1. vSphere Client 홈 페이지에서 \* 호스트 및 클러스터 \* 를 클릭합니다.
- 2. 탐색 창에서 데이터 저장소를 프로비저닝할 데이터 센터를 선택합니다.
- 3. 데이터 저장소를 마운트할 호스트를 지정합니다.

![](_page_30_Picture_357.jpeg)

4. New Datastore 대화 상자의 필드를 입력하여 데이터 저장소를 생성합니다.

대화 상자의 대부분의 필드는 설명이 필요 없습니다. 다음 표에서는 안내가 필요할 수 있는 일부 필드에 대해 설명합니다.

![](_page_30_Picture_358.jpeg)

![](_page_31_Picture_523.jpeg)

1. 요약 섹션에서 완료를 클릭합니다.

결과 \*

VVol 데이터 저장소가 구성되면 백엔드에서 복제 그룹이 생성됩니다.

• 관련 정보 \*

["VVOL](https://docs.netapp.com/ko-kr/ontap-tools-vmware-vsphere-911/manage/task_monitor_vvols_datastores_and_virtual_machines_using_vvols_dashboard.html) [대시보드를](https://docs.netapp.com/ko-kr/ontap-tools-vmware-vsphere-911/manage/task_monitor_vvols_datastores_and_virtual_machines_using_vvols_dashboard.html) [사용하여](https://docs.netapp.com/ko-kr/ontap-tools-vmware-vsphere-911/manage/task_monitor_vvols_datastores_and_virtual_machines_using_vvols_dashboard.html) [성능](https://docs.netapp.com/ko-kr/ontap-tools-vmware-vsphere-911/manage/task_monitor_vvols_datastores_and_virtual_machines_using_vvols_dashboard.html) [데이터를](https://docs.netapp.com/ko-kr/ontap-tools-vmware-vsphere-911/manage/task_monitor_vvols_datastores_and_virtual_machines_using_vvols_dashboard.html) 분석[합니다](https://docs.netapp.com/ko-kr/ontap-tools-vmware-vsphere-911/manage/task_monitor_vvols_datastores_and_virtual_machines_using_vvols_dashboard.html)["](https://docs.netapp.com/ko-kr/ontap-tools-vmware-vsphere-911/manage/task_monitor_vvols_datastores_and_virtual_machines_using_vvols_dashboard.html)

**VVOL** 데이터 저장소의 균형을 조정합니다

ONTAP 툴은 데이터 센터에서 FlexVol 볼륨을 재조정하는 명령을 지원합니다. 주요 목표는 FlexVol 볼륨 간에 공간 활용률을 고르게 하는 것입니다. ONTAP 툴은 공간 사용, 씬 프로비저닝, LUN 수 및 스토리지 기능 프로필을 기준으로 기존 볼륨 간에 VVOL을 재배포합니다.

VVOL 데이터 저장소의 재조정은 LUN 이동 또는 파일 이동을 통해 수행됩니다. VVOL을 재조정하는 동안 고려하는 기준은 다음과 같습니다.

- NFS VVOL 데이터 저장소는 지원되지 않습니다
- 기존 FlexVol 볼륨의 크기는 조정되지 않으며 새 FlexVol 볼륨은 추가되지 않습니다
- 스토리지 기능 또는 볼륨 특성이 동일한 FlexVol 볼륨만 재조정됩니다
- 공간 활용률이 가장 높은 FlexVol 볼륨은 재조정에 고려됩니다
- 가상 머신과 관련된 모든 VVOL은 동일한 FlexVol 볼륨으로 이동합니다
- LUN 및 파일 개수 제한값이 유지됩니다

(i)

• FlexVol 볼륨 공간 활용률 간 델타가 10%인 경우 재조정이 수행되지 않습니다

rebalance 명령은 비어 있는 FlexVol 볼륨을 제거하여 다른 데이터 저장소에 대한 공간을 제공합니다. 따라서 명령을 사용하면 불필요한 FlexVol 볼륨을 제거하여 데이터 저장소에서 제거할 수 있습니다. 이 명령은 가상 머신과 관련된 모든 VVol을 동일한 FlexVol 볼륨으로 이동하려고 합니다. 재조정을 시작하기 전에 명령을 통해 사전 점검을 수행하여 장애를 최소화합니다. 그러나 사전 검사가 성공하더라도 하나 이상의 VVOL에 대해 재조정 작업이 실패할 수 있습니다. 이 경우 재조정 작업의 롤백이 없습니다. 따라서 가상 머신과 관련된 VVOL이 서로 다른 FlexVol 볼륨에 배치될 수 있으며 경고 로그가 생성됩니다.

- 병렬 데이터 저장소 및 가상 머신 작업은 지원되지 않습니다.
- 모든 VVol 재조정 작업이 완료된 후 클러스터 재검색 작업을 수행해야 합니다.
- VVOL 재조정 작업 중에 많은 수의 VVol 데이터스토어가 식별되면 설정된 기본값 이후의 전송 작업 시간이 초과됩니다.
	- <sup>이</sup> 경우 <sup>를</sup> 수정해야 합니다 vvol.properties <sup>파</sup>일을 클릭하여 값을 <sup>로</sup> 설정합니다 offtap.operation.timeout.period.seconds=29700 VASA Provider 서비스를 다시 시작합니다.
- FlexVol 볼륨에 스냅샷이 있는 경우, VVOL 재조정 작업 중에 공간 활용도에 대한 세부 정보가 부족하기 때문에 VVOL이 올바르게 재조정되지 않습니다.
- 컨테이너 재조정 작업 중에 시간 초과가 발생하면 VASA Provider property\_enable.update.vVol.through.discovery\_to true 로 설정하여 ONTAP 툴과 ONTAP 간에 일관된 데이터를 얻을 수 있습니다.

Copyright © 2024 NetApp, Inc. All Rights Reserved. 미국에서 인쇄됨 본 문서의 어떠한 부분도 저작권 소유자의 사전 서면 승인 없이는 어떠한 형식이나 수단(복사, 녹음, 녹화 또는 전자 검색 시스템에 저장하는 것을 비롯한 그래픽, 전자적 또는 기계적 방법)으로도 복제될 수 없습니다.

NetApp이 저작권을 가진 자료에 있는 소프트웨어에는 아래의 라이센스와 고지사항이 적용됩니다.

본 소프트웨어는 NetApp에 의해 '있는 그대로' 제공되며 상품성 및 특정 목적에의 적합성에 대한 명시적 또는 묵시적 보증을 포함하여(이에 제한되지 않음) 어떠한 보증도 하지 않습니다. NetApp은 대체품 또는 대체 서비스의 조달, 사용 불능, 데이터 손실, 이익 손실, 영업 중단을 포함하여(이에 국한되지 않음), 이 소프트웨어의 사용으로 인해 발생하는 모든 직접 및 간접 손해, 우발적 손해, 특별 손해, 징벌적 손해, 결과적 손해의 발생에 대하여 그 발생 이유, 책임론, 계약 여부, 엄격한 책임, 불법 행위(과실 또는 그렇지 않은 경우)와 관계없이 어떠한 책임도 지지 않으며, 이와 같은 손실의 발생 가능성이 통지되었다 하더라도 마찬가지입니다.

NetApp은 본 문서에 설명된 제품을 언제든지 예고 없이 변경할 권리를 보유합니다. NetApp은 NetApp의 명시적인 서면 동의를 받은 경우를 제외하고 본 문서에 설명된 제품을 사용하여 발생하는 어떠한 문제에도 책임을 지지 않습니다. 본 제품의 사용 또는 구매의 경우 NetApp에서는 어떠한 특허권, 상표권 또는 기타 지적 재산권이 적용되는 라이센스도 제공하지 않습니다.

본 설명서에 설명된 제품은 하나 이상의 미국 특허, 해외 특허 또는 출원 중인 특허로 보호됩니다.

제한적 권리 표시: 정부에 의한 사용, 복제 또는 공개에는 DFARS 252.227-7013(2014년 2월) 및 FAR 52.227- 19(2007년 12월)의 기술 데이터-비상업적 품목에 대한 권리(Rights in Technical Data -Noncommercial Items) 조항의 하위 조항 (b)(3)에 설명된 제한사항이 적용됩니다.

여기에 포함된 데이터는 상업용 제품 및/또는 상업용 서비스(FAR 2.101에 정의)에 해당하며 NetApp, Inc.의 독점 자산입니다. 본 계약에 따라 제공되는 모든 NetApp 기술 데이터 및 컴퓨터 소프트웨어는 본질적으로 상업용이며 개인 비용만으로 개발되었습니다. 미국 정부는 데이터가 제공된 미국 계약과 관련하여 해당 계약을 지원하는 데에만 데이터에 대한 전 세계적으로 비독점적이고 양도할 수 없으며 재사용이 불가능하며 취소 불가능한 라이센스를 제한적으로 가집니다. 여기에 제공된 경우를 제외하고 NetApp, Inc.의 사전 서면 승인 없이는 이 데이터를 사용, 공개, 재생산, 수정, 수행 또는 표시할 수 없습니다. 미국 국방부에 대한 정부 라이센스는 DFARS 조항 252.227-7015(b)(2014년 2월)에 명시된 권한으로 제한됩니다.

#### 상표 정보

NETAPP, NETAPP 로고 및 <http://www.netapp.com/TM>에 나열된 마크는 NetApp, Inc.의 상표입니다. 기타 회사 및 제품 이름은 해당 소유자의 상표일 수 있습니다.